# **Roland**

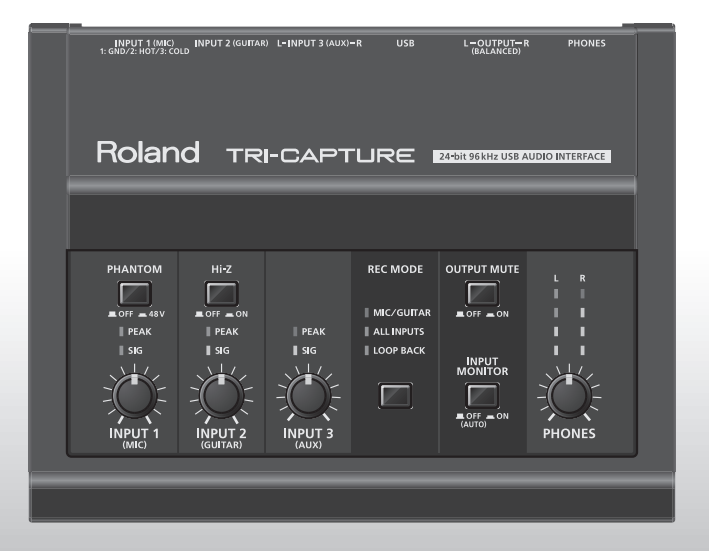

# TRI-CAPTURE

### **USB Audio Capture**

**Owner's Manual** 

For the following languages, a PDF version of the Owner's Manual can be found on the CD-ROM.

**Deutsch, Français, Italiano, Español, Português, Nederlands**

### **Flowchart for recording with the TRI-CAPTURE**

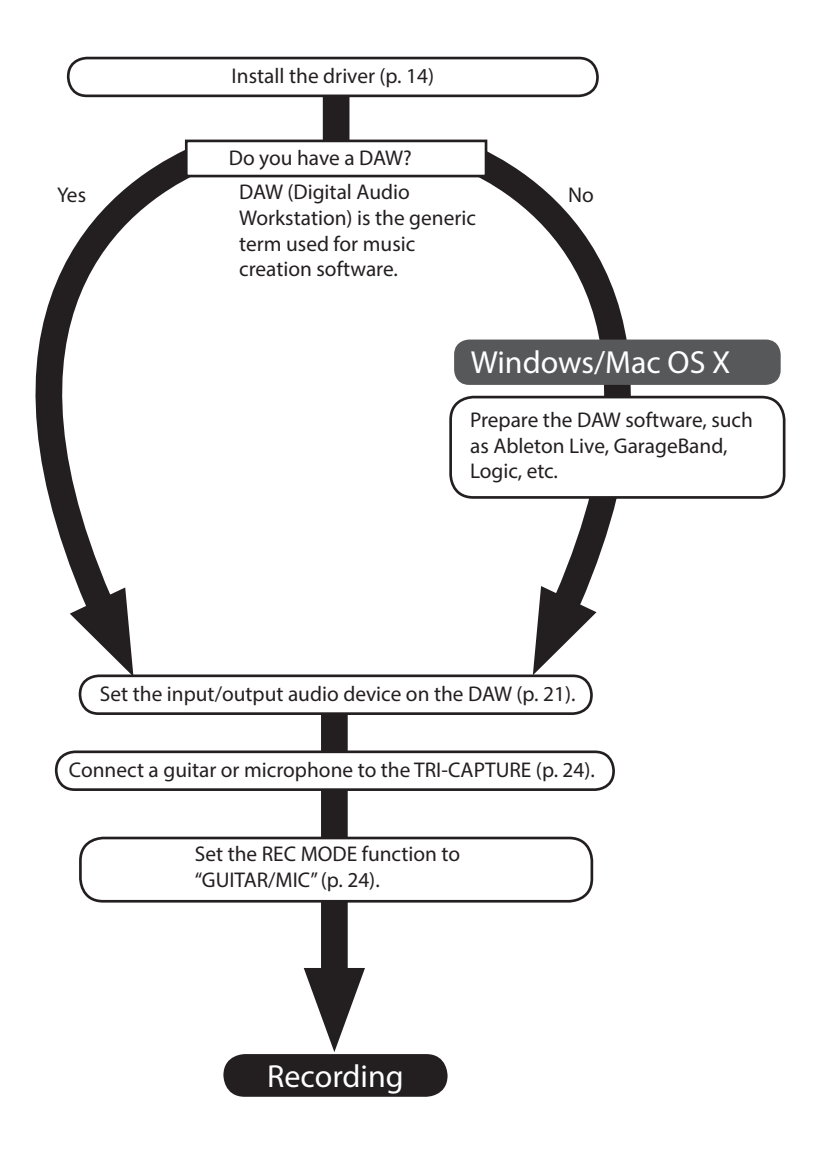

# USING THE UNIT SAFETY

Before using this unit, carefully read the sections entitled: "USING THE UNIT SAFELY" and "IMPORTANT NOTES" ([p. 3](#page-47-0); [p. 5\)](#page-47-0). These sections provide important information concerning proper operation of the unit. Additionally, in order to feel assured that you have gained a good grasp of every feature provided by your new unit, the Owner's Manual should be read in its entirety. The manual should be saved and kept on hand as a convenient reference.

#### INSTRUCTIONS FOR THE PREVENTION OF FIRE, ELECTRIC SHOCK, OR INJURY TO PERSONS

About A WARNING and A CAUTION Notices

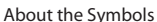

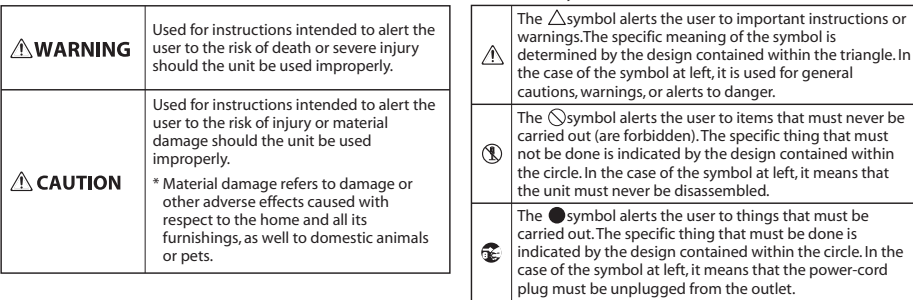

#### **ALWAYS OBSERVE THE FOLLOWING**

### **AWARNING**

Do not open or perform any internal modifications on the unit.

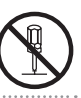

Do not attempt to repair the unit, or replace parts within it (except when this manual provides specific instructions directing you to do so). Refer all servicing to your retailer, the nearest Roland Service Center, or an authorized Roland distributor, as listed on the "Information" page. 

### **AWARNING**

Never install the unit in any of the following locations.

- Subject to temperature extremes (e.g., direct sunlight in an enclosed vehicle, near a heating duct, on top of heat-generating equipment); or are
- • Damp (e.g., baths, washrooms, on wet floors); or are
- Exposed to steam or smoke; or are
- Subject to salt exposure; or are
- Humid: or are
- Exposed to rain; or are
- • Dusty or sandy; or are
- Subject to high levels of vibration and shakiness.

Make sure you always have the unit placed so it is level and sure to remain stable. Never place it on stands that could wobble, or on inclined surfaces.

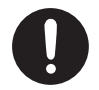

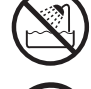

### **USING THE UNIT SAFETY**

### **AWARNING**

This unit, either alone or in combination with an amplifier and headphones or speakers, may be capable of producing sound levels that could cause permanent hearing loss. Do not operate for a long period of time at a high volume level, or at a level that is uncomfortable. If you experience any hearing loss or ringing in the ears, you should immediately stop using the unit, and consult an audiologist.

Do not place containers containing liquid on this product. Never allow foreign objects (e.g., flammable objects, coins, wires) or liquids (e.g., water or juice) to enter this product. Doing so may cause short circuits, faulty operation, or other malfunctions.

Immediately disconnect the USB cable, and request servicing by your retailer, the nearest Roland Service Center, or an authorized Roland distributor, as listed on the "Information" page when:

- Objects have fallen into, or liquid has been spilled onto the unit; or
- If smoke or unusual odor occurs
- The unit has been exposed to rain (or otherwise has become wet); or
- The unit does not appear to operate normally or exhibits a marked change in performance.

In households with small children, an adult should provide supervision until the child is capable of following all the rules essential for the safe operation of the unit.

**Protect the unit from strong impact.** (Do not drop it!)

DO NOT play a CD-ROM disc on a conventional audio CD player. The resulting sound may be of a level that could cause permanent hearing loss. Damage to speakers or other system components may result.

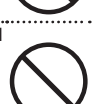

### **ACAUTION**

Try to prevent cords and cables from becoming entangled. Also, all cords and cables should be placed so they are out of the reach of children.

Never climb on top of, nor place heavy objects on the unit.

Disconnect all cords coming from external devices before moving the unit.

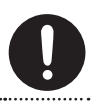

Always turn the phantom power off when connecting any device other than condenser microphones that require phantom power. You risk causing damage if you mistakenly supply phantom power to dynamic

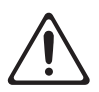

microphones, audio playback devices, or other devices that don't require such power. Be sure to check the specifications of any microphone you intend to use by referring to the manual that came with it.

(This instrument's phantom power: 48 V DC, 10 mA Max)

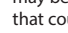

### **Power Supply**

• Before connecting this unit to other devices, turn off the power to all units. This will help prevent malfunctions and/or damage to speakers or other devices.

### **Placement**

- Using the unit near power amplifiers (or other equipment containing large power transformers) may induce hum. To alleviate the problem, change the orientation of this unit; or move it farther away from the source of interference.
- This device may interfere with radio and television reception. Do not use this device in the vicinity of such receivers.
- Noise may be produced if wireless communications devices, such as cell phones, are operated in the vicinity of this unit. Such noise could occur when receiving or initiating a call, or while conversing. Should you experience such problems, you should relocate such wireless devices so they are at a greater distance from this unit, or switch them off.
- Do not expose the unit to direct sunlight, place it near devices that radiate heat, leave it inside an enclosed vehicle, or otherwise subject it to temperature extremes. Excessive heat can deform or discolor the unit.
- • When moved from one location to another where the temperature and/or humidity is very different, water droplets (condensation) may form inside the unit. Damage or malfunction may result if you attempt to use the unit in this condition. Therefore, before using the unit, you must allow it to stand for several hours, until the condensation has completely evaporated.
- • Depending on the material and temperature of the surface on which you place the unit, its rubber feet may discolor or mar the surface. You can place a piece of felt or cloth under the rubber feet to prevent this from happening. If you do so, please make sure that the unit will not slip or move accidentally.
- Do not put anything that contains water (e.g., flower vases) on this unit. Also, avoid the use of insecticides, perfumes, alcohol, nail polish, spray cans, etc., near the unit. Swiftly wipe away any liquid that spills on the unit using a dry, soft cloth.

### **Maintenance**

- For everyday cleaning wipe the unit with a soft, dry cloth or one that has been slightly dampened with water. To remove stubborn dirt, use a cloth impregnated with a mild, non-abrasive detergent. Afterwards, be sure to wipe the unit thoroughly with a soft, dry cloth.
- Never use benzine, thinners, alcohol or solvents of any kind, to avoid the possibility of discoloration and/or deformation.

### **Additional Precautions**

- Use a reasonable amount of care when using the unit's buttons, sliders, or other controls; and when using its jacks and connectors. Rough handling can lead to malfunctions.
- When connecting / disconnecting all cables, grasp the connector itself—never pull on the cable. This way you will avoid causing shorts, or damage to the cable's internal elements.
- To avoid disturbing your neighbors, try to keep the unit's volume at reasonable levels. You may prefer to use headphones, so you do not need to be concerned about those around you.
- When you need to transport the unit, package it in the box (including padding) that it came in, if possible. Otherwise, you will need to use equivalent packaging materials.
- Some connection cables contain resistors. Do not use cables that incorporate resistors for connecting to this unit. The use of such cables can cause the sound level to be extremely low, or impossible to hear. For information on cable specifications, contact the manufacturer of the cable.

### **Handling CDs**

• Avoid touching or scratching the shiny underside (encoded surface) of the disc. Damaged or dirty CD discs may not be read properly. Keep your discs clean using a commercially available CD cleaner.

### **IMPORTANT NOTES**

- \* Microsoft, Windows and Windows Vista are either registered trademarks or trademarks of Microsoft Corporation.
- \* Windows® is known officially as: "Microsoft® Windows® operating system."
- \* The screen shots in this document are used in compliance with the guidelines of the Microsoft Corporation.
- \* Macintosh, Mac OS are either registered trademarks or trademarks of Apple Inc.
- \* ASIO is a trademark of Steinberg Media Technologies GmbH.
- \* Company names and product names appearing in this document are registered trademarks or trademarks of their respective owners.
- \* MMP (Moore Microprocessor Portfolio) refers to a patent portfolio concerned with microprocessor architecture, which was developed by Technology Properties Limited (TPL). Roland has licensed this technology from the TPL Group.

Copyright © 2011 ROLAND CORPORATION

All rights reserved. No part of this publication may be reproduced in any form without the written permission of ROLAND CORPORATION.

Roland is a registered trademark of Roland Corporation in the United States and/or other countries.

# Contents

ı

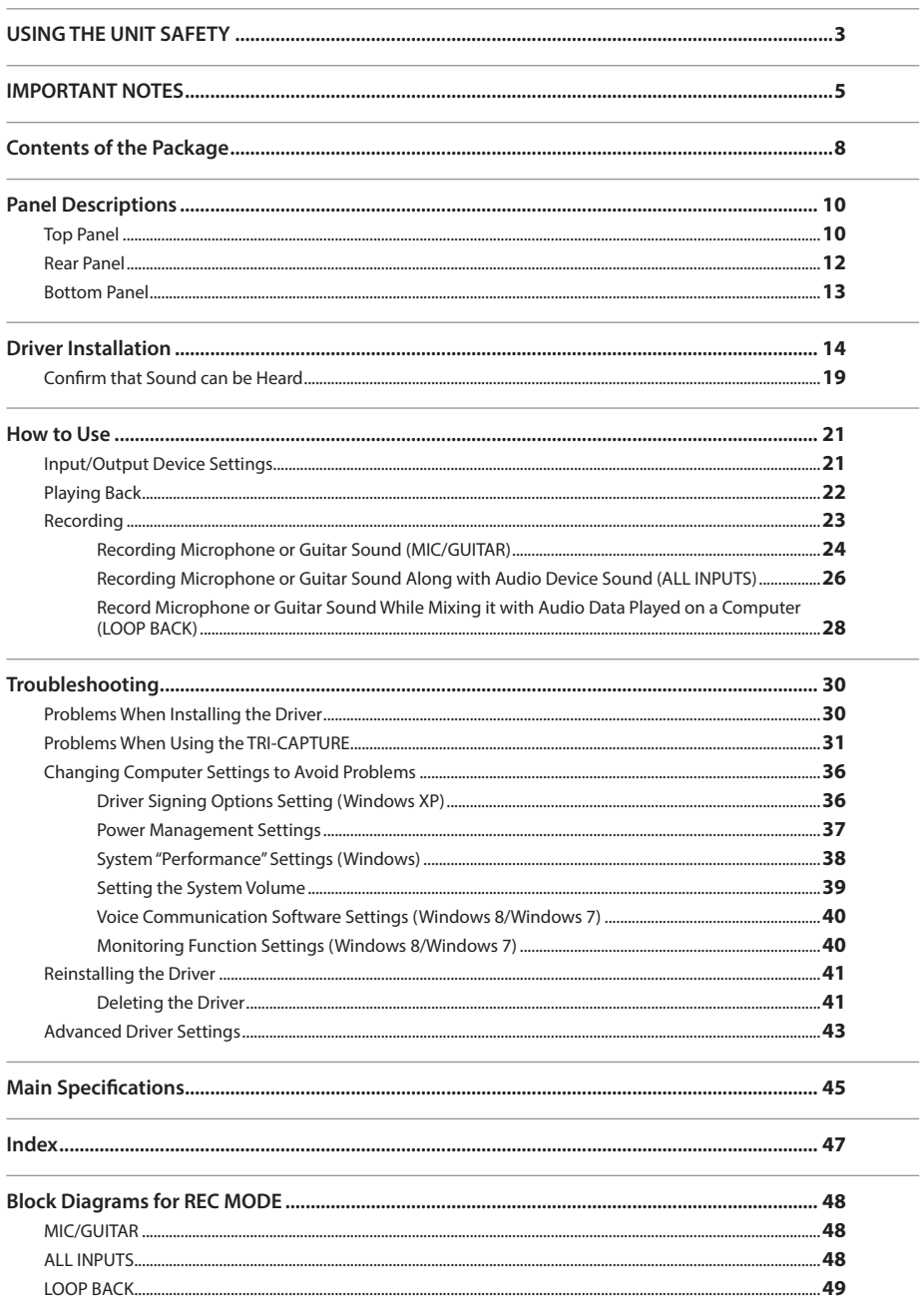

# Contents of the Package

After you open the package, please check that all items are present. (If any accessories are missing, please contact the place of purchase.)

### **TRI-CAPTURE**

### **Manual**

This is the document you're reading. Keep it at hand for reference when needed.

### **TRI-CAPTURE Driver CD-ROM**

This CD-ROM contains the TRI-CAPTURE drivers and demo songs.

\* **Avoid touching or scratching the shiny underside (encoded surface) of a disc. Damaged or dirty discs may not be read properly. Use a commercially available CD-ROM/DVD-ROM cleaner to keep your disc clean.**

### **Ableton Live Lite Serial Number Card**

The Ableton Live Lite serial number card contains a serial number that you will need when you install Ableton Live Lite. This serial number cannot be reissued. Please take care not to lose it.

For details on the installation procedure and other information, refer to **http://roland.cm/livelite** . Please be aware that Roland does not provide support for Ableton Live Lite.

### **USB cable**

Use this cable to connect the TRI-CAPTURE to the USB connector of your computer.

\* **Please use only the included USB cable. If you require a replacement due to loss or damage, please contact the nearest Roland Service center, or an authorized Roland distributor, as listed on the "Information" page.**

### **You'll need to provide the following items**

- External amplifier, speakers, headphones, etc., for listening to the sound that is output via the TRI-CAPTURE
- Microphone, guitar, etc., for inputting audio to the TRI-CAPTURE

# Panel Descriptions

### **Note**

Do not connect the TRI-CAPTURE to the computer until the driver has been installed ([p. 14\)](#page-47-0).

## **Top Panel**

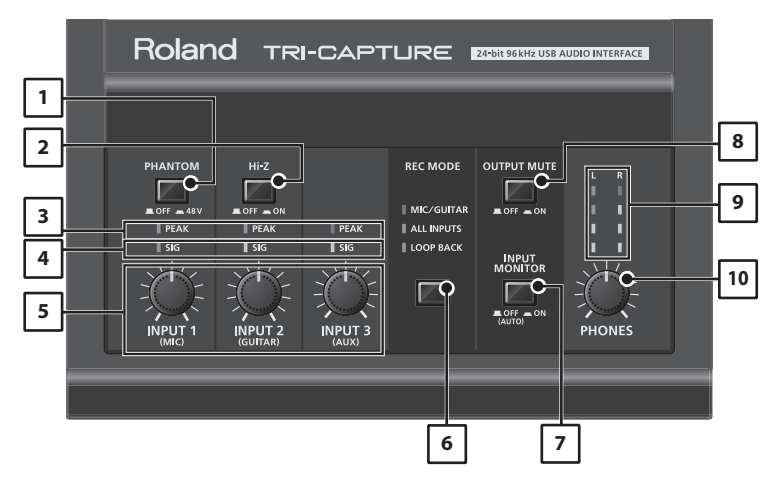

### 1. **[PHANTOM] button**

Switches on or off the supply of phantom power to the XLR type jacks of the INPUT 1 (MIC) jack.

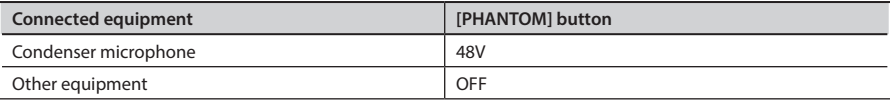

You must leave the [PHANTOM] button set to "OFF" unless condenser microphones requiring phantom power are connected to the XLR type jacks. Supplying phantom power to a dynamic microphone or to an audio playback device may cause malfunctions. For details on the requirements of your microphone, refer to its owner's manual.

TRI-CAPTURE's phantom power supply: DC 48 V, 10 mA maximum

### 2. **[Hi-Z] button**

Switches the impedance of the INPUT 2 (GUITAR) jack. You can select high impedance (Hi-Z) or low impedance (Lo-Z) as appropriate for the connected equipment.

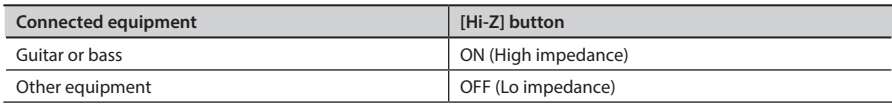

### 3. **PEAK indicators**

Light up when level of the input signal is too high. Use the [INPUT 1 (MIC)], [INPUT 2 (GUITAR)], and [INPUT 3 (AUX)] knobs to adjust the input level so that a PEAK indicator does not light.

### 4. **SIG indicators**

The corresponding indicator lights up when an audio signal is input via the INPUT 1 (MIC), INPUT 2 (GUITAR), or INPUT 3 (AUX) jack.

### 5. **[INPUT 1 (MIC)] knob, [INPUT 2 (GUITAR)] knob, [INPUT 3 (AUX)] knob**

Adjust the volume of the audio signal input via the INPUT 1 (MIC), INPUT 2 (GUITAR), or INPUT 3 (AUX) jack(s).

The input volume will not be set to zero even if the [INPUT 1 (MIC)] knob is turned fully to the left. The input volume is set to zero if the [INPUT 2 (GUITAR)] or [INPUT 3 (AUX)] knob is turned fully to the left.

### 6. **[REC MODE] button**

The TRI-CAPTURE has three recording modes. You can change the recording mode by pressing this button ([p. 23\)](#page-47-0).

### 7. **[INPUT MONITOR] button**

Sets whether to directly output the input signal.

When the [INPUT MONITOR] button is set to "ON," you can listen to the instrument's output directly without passing the audio signal through the computer.

When the [INPUT MONITOR] button is set to "OFF," the instrument's audio signal passes through the computer, therefore the sound may be delayed. When ASIO 2.0-compatible software is used, the ASIO Direct Monitor setting determines this setting.

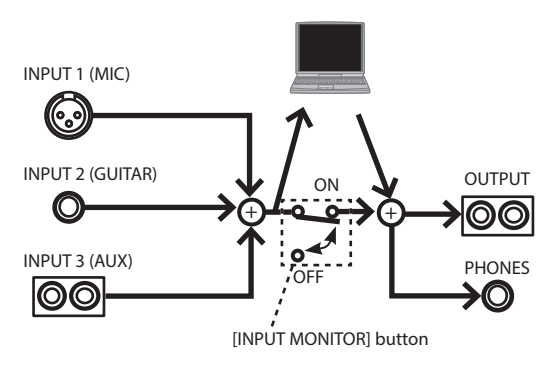

### 8. **[OUTPUT MUTE] button**

Switches on or off output of the audio signal from the OUTPUT jack.

The audio signal is output from the PHONES jack regardless of the [OUTPUT MUTE] button setting.

### 9. **Output level indicators**

Indicate the output volume. The output level indicators work regardless of the [OUTPUT MUTE] button's setting.

### **Panel Descriptions**

#### 10. **[PHONES] knob**

Adjusts the volume of the audio signal that is output from the PHONES jack.

\* The volume of the signals output from the OUTPUT jacks cannot be adjusted on the TRI-**CAPTURE itself.**

### **Rear Panel**

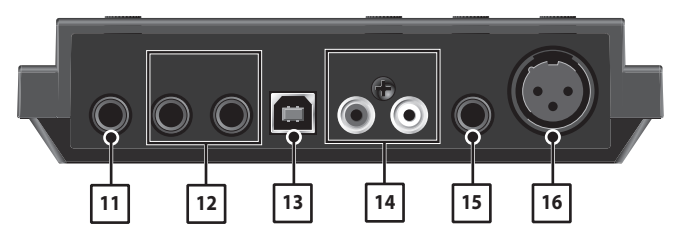

#### 11. **PHONES jack**

Used to connect headphones. The audio signal is output from the PHONES jack regardless of the [OUTPUT MUTE] button's setting.

#### 12. **OUTPUT jack (combined balanced TRS/unbalanced TS)**

Outputs the analog audio signal.

\* **Wiring diagrams for the balanced TRS type jack are shown in the illustration. Make connections only after first checking the pin outs of the other equipment you intend to connect.**

An unbalanced TS type jack can also be connected.

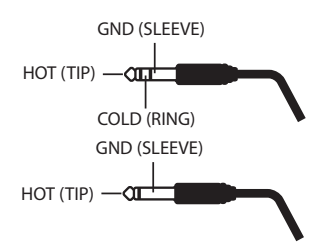

#### 13. **USB connector**

Used to connect to a computer.

Before connecting, you must install the driver ([p. 14\)](#page-47-0).

#### 14. **INPUT 3 (AUX) jacks**

Used to connect an audio device.

Adjust the volume of the audio input signal by using the [INPUT 3 (AUX)] knob.

#### 15. **INPUT 2 (GUITAR) jack**

Used to connect a guitar or bass.

Adjust the volume of the audio input signal by using the [INPUT 2 (GUITAR)] knob.

#### 16. **INPUT 1 (MIC) jack**

This is an analog audio input jack. Rated input level: -60– -30 dBu

This jack can provide 48 V phantom power, allowing you to connect a phantom-powered condenser microphone. In this case, set the [PHANTOM] button to "48V."

\* **This instrument is equipped with balanced (XLR, TRS) type jacks. Wiring diagrams for these jacks are shown in the illustration.Make connections after first checking the wiring diagrams of other equipment you intend to connect.**

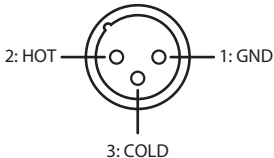

### **Bottom Panel**

\* **When turning the unit upside-down, get a bunch of newspapers or magazines, and place them under the four corners or at both ends to prevent damage to the buttons and controls. Also, you should try to orient the unit so no buttons or controls get damaged.**

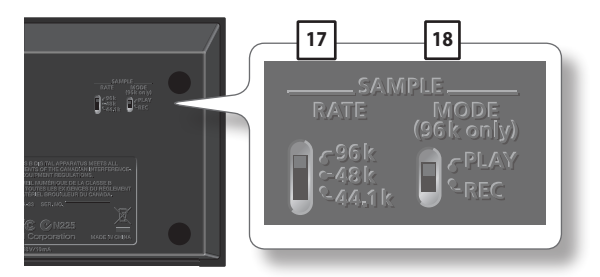

### 17. **[SAMPLE RATE] switch**

Sets the sampling rate for the audio signal to be recorded or played.

When you switch the sampling rate, disconnect the USB cable that connects the TRI-CAPTURE and computer, then reconnect it.

#### 18. **[MODE] switch**

Selects recording mode or playback mode when the [SAMPLE RATE] switch is set to "96k."

When the [SAMPLE RATE] switch is set to "96k," the TRI-CAPTURE cannot record and play audio data simultaneously. For recording, set the [MODE] switch to "REC," and for playback, set the [MODE] switch to "PLAY."

# Driver Installation

## $W$ indows  $\Box$  Mac OS X

### **Note**

Do not connect the TRI-CAPTURE to the computer until you are directed to do so.

A "driver" is software that transfers data between the TRI-CAPTURE and application software running on your computer when your computer and the TRI-CAPTURE are connected.

#### 1. **Start up the computer without the TRI-CAPTURE connected.**

Disconnect all USB cables other than those for a USB keyboard and/or USB mouse (if used).

#### Windows

Log on to the computer with a user account that has administrator privileges.

#### Windows 8

Switch to the "Desktop."

- 2. **Exit all applications that are running.**
- 3. **Insert the included CD-ROM into the CD-ROM drive.**
- 4. **Of the following, double-click the relevant file on the included CD-ROM to start the installer.**

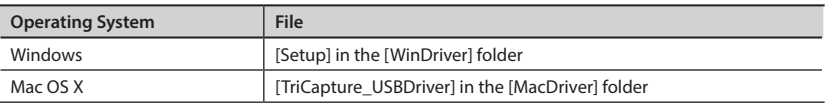

Refer to the Roland website for the latest USB drivers and information about compatibility with the latest operating system versions.

**http://www.roland.com/**

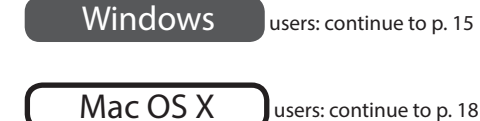

## Windows

- 5. **When a confirmation screen regarding user account control appears, click [Yes] or [Continue].**
- 6. **When "The TRI-CAPTURE Driver will be installed on your computer." appears, click [Next].**
- 7. **Click [Next] again.**

#### Windows 8/Windows 7/WindowsVista

If a dialog box regarding Windows security appears, click [Install].

#### Windows XP

If the "Software Installation" dialog box appears, click [Continue] to proceed with the installation.

If you cannot proceed, click [OK] to cancel the installation. Change the settings as described in ["Driver Signing Options Setting \(Windows XP\)" \(p. 36\)](#page-47-0) and try installing again.

- 8. **When "Ready to install the driver." appears, connect the TRI-CAPTURE to the computer using the USB cable.**
	- \* **Turn down the volume on any peripheral devices before connecting the USB cable.**
	- \* **This unit is equipped with a protection circuit. A brief interval (a few seconds) after power up is required before the unit will operate normally.**
- $\Box$  00
- \* **Before switching the power on/off, always be sure to turn the volume down. Even with the volume turned**

**down, you might hear some sound when switching the power on/off. However, this is normal and does not indicate a malfunction.**

\* **It may take several minutes for the driver to be installed.**

#### **Windows 8/Windows 7/Windows Vista**

If other messages appear, follow the instructions on the screen. The driver will be installed automatically.

#### Windows XP

"Found new hardware" will appear in the lower-right corner of the screen.

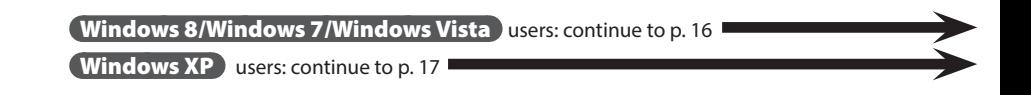

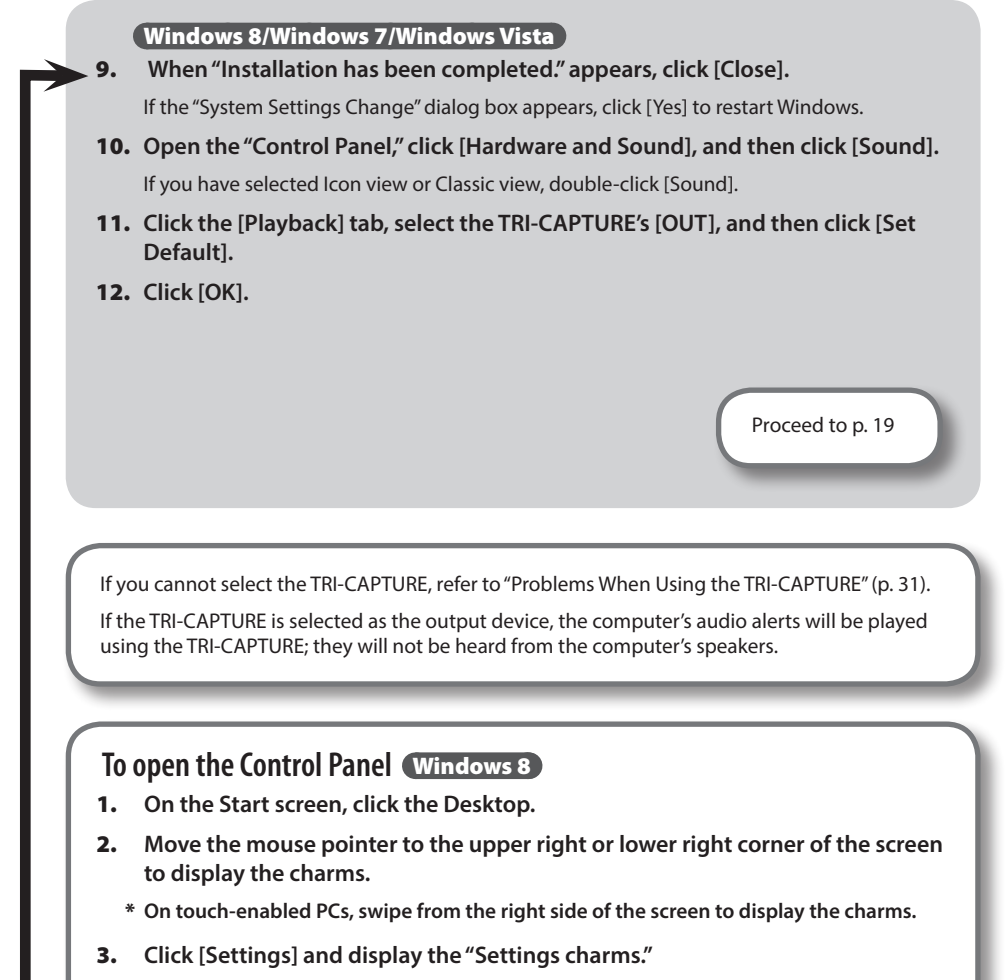

4. **In "Settings charms," click [Control Panel] to open the "Control Panel."**

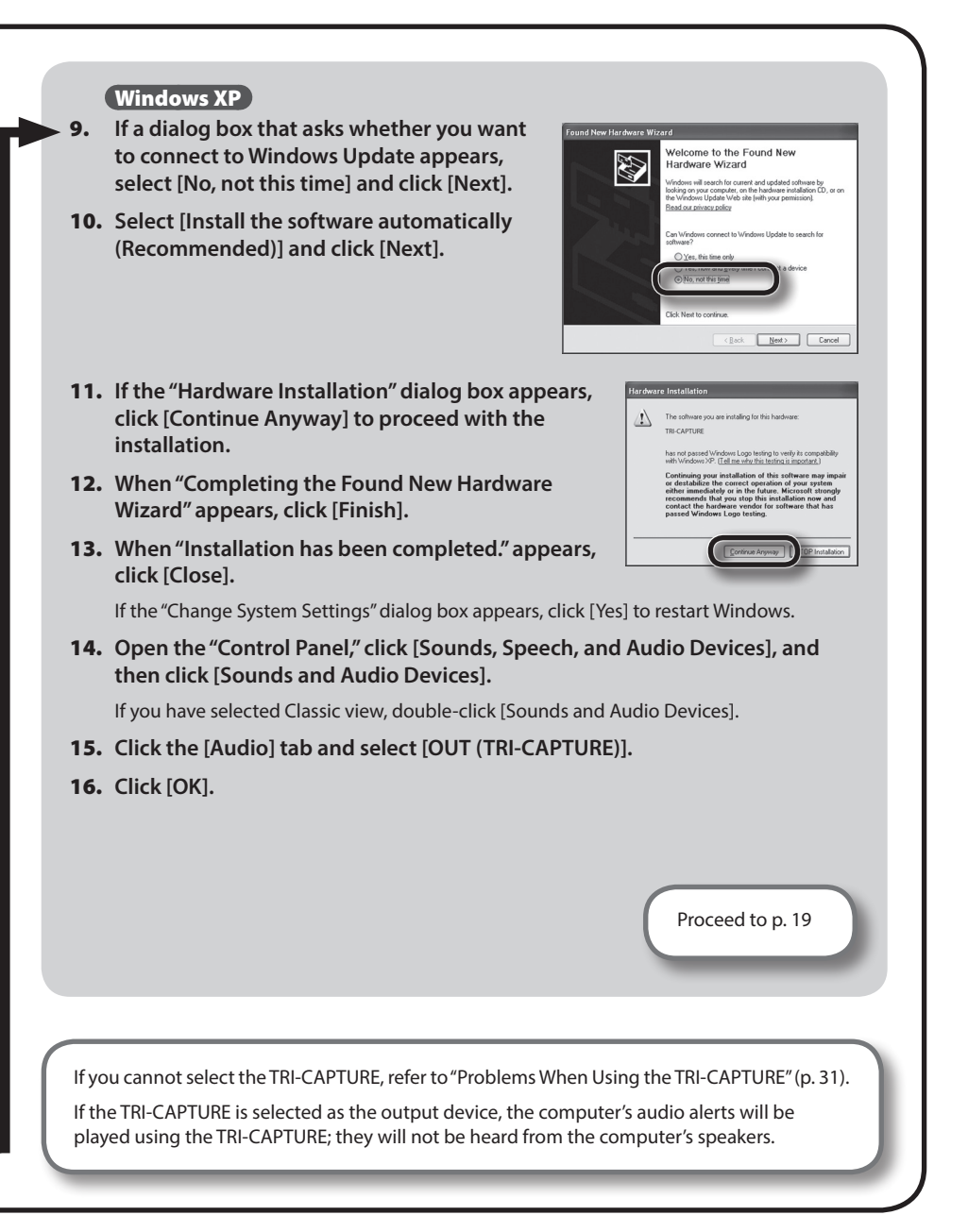

### **Driver Installation**

## Mac OS X

If a dialog box requesting a password appears during installation, enter a computer administrator's user name and password and click the [Install Software] button or [OK] button.

- 5.  **When "Welcome to the TRI-CAPTURE Driver installer" appears, click [Continue].**
- 6. **If the screen for selecting the installation destination appears, select the startup disk and click [Continue].**
- 7. **When the installation type appears, click [Install] or [Upgrade].**
- 8. **Click [Continue Installation].**
- 9. **When installation has finished, click [Restart] to restart the computer.**

It may take some time for the computer to restart.

- 10. **After the computer restarts, connect the TRI-CAPTURE to the computer using the USB cable.**
	- \* **Turn down the volume on any peripheral devices before connecting the USB cable.**
	- \* **This unit is equipped with a protection circuit. A brief interval (a few seconds) after power up is required before the unit will operate normally.**

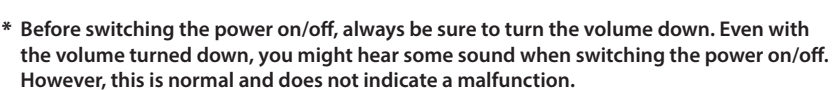

- 11. **Open "System Preferences" and click [Sound].**
- 12. **Click the [Output] tab and select [TRI-CAPTURE].**
- 13. **When you have finished making these settings, quit "System Preferences."**

Proceed to [p. 19](#page-47-0)

 $\circ$   $\circ$   $\circ$   $\circ$   $\circ$   $\circ$ 

If you cannot select the TRI-CAPTURE, refer to ["Problems When Using the TRI-CAPTURE" \(p. 31\).](#page-47-0)

If the TRI-CAPTURE is selected as the output device, the computer's audio alerts will be played using the TRI-CAPTURE; they will not be heard from the computer's speakers.

### **Driver Installation**

## **Confirm that Sound can be Heard**

### Windows

```
Mac OS X
```
1. **Connect the headphones or amplified speakers as shown in the figure.**

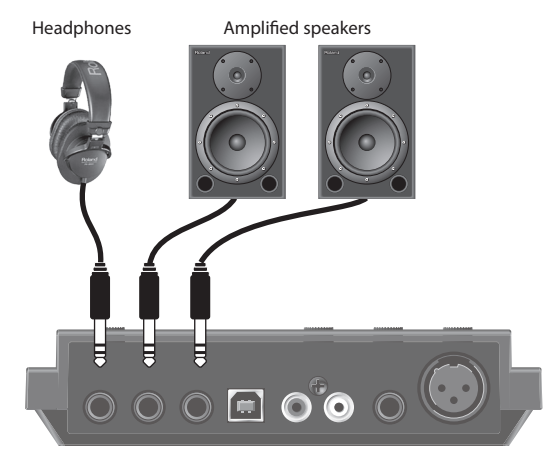

- \* **To prevent malfunction and/or damage to speakers or other devices, always turn down the volume, and disconnect the USB cable on all devices before making any connections.**
- 2. **Open the folder named [Sample] on the included CD-ROM, and copy the file "TTears" (.mp3) to the desktop.**
- 3. **Double-click the file "TTears" (.mp3) that has been copied to the desktop.**

#### Windows

Windows Media Player starts.

### Mac OS X

iTunes starts.

Click the playback button to play the sample file.

The software that starts and is used to play the sample file may vary depending on your computer environment. If different software starts, play the sample file as described in the owner's manual for the software you are using.

The copyright of content in this product (the sound waveform data, style data, **accompaniment patterns, phrase data, audio loops and image data) is reserved by Roland Corporation and/or Atelier Vision Corporation.**

### 4. **Adjust the volume.**

Use the TRI-CAPTURE's [PHONES] knob to adjust the volume.

\* **The volume of the signals output from the OUTPUT jacks cannot be adjusted on the TRI-CAPTURE itself.**

If the sample file can be heard, the computer and TRI-CAPTURE are connected properly and the driver has been successfully installed.

If you cannot hear the sample file, refer to ["Problems When Using the TRI-CAPTURE" \(p. 31\)](#page-47-0).

# How to Use

This section explains the basic connections and settings for the TRI-CAPTURE.

Refer also to the block diagrams [\(p. 48\)](#page-47-0).

### **Precautions Concerning the Use of Software**

Before using any software, please note the following points.

- Connect the TRI-CAPTURE to the computer before starting the software.
- • Do not disconnect the TRI-CAPTURE from the computer while the software is running. After exiting the software, disconnect the TRI-CAPTURE.
- Select the TRI-CAPTURE for your software's audio device setting.
- Match the sampling rate of the software to the setting of the [SAMPLE RATE] switch on the bottom panel.
- The TRI-CAPTURE will not operate in the Mac OS X Classic environment. Use the TRI-CAPTURE when the Classic environment is not running.

## **Input/Output Device Settings**

To play and record audio data on your software, select the TRI-CAPTURE as the audio input/output device. For details about settings, refer to the documentation for your software.

### **Audio Output Device**

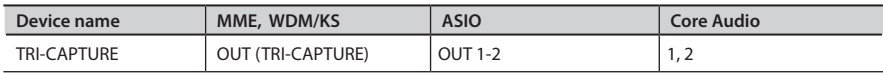

### **Audio Input Device**

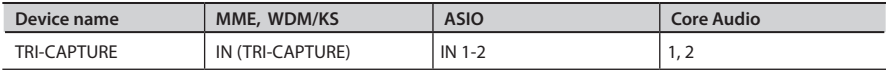

### **How to Use**

## **Playing Back**

Connect the TRI-CAPTURE to a computer using the USB cable. Audio data is transferred in both directions between the TRI-CAPTURE and computer via the USB cable.

By connecting headphones or amplified speakers as shown in the illustration, you can monitor playback from your DAW software or the sound from an instrument or audio device connected to the TRI-CAPTURE.

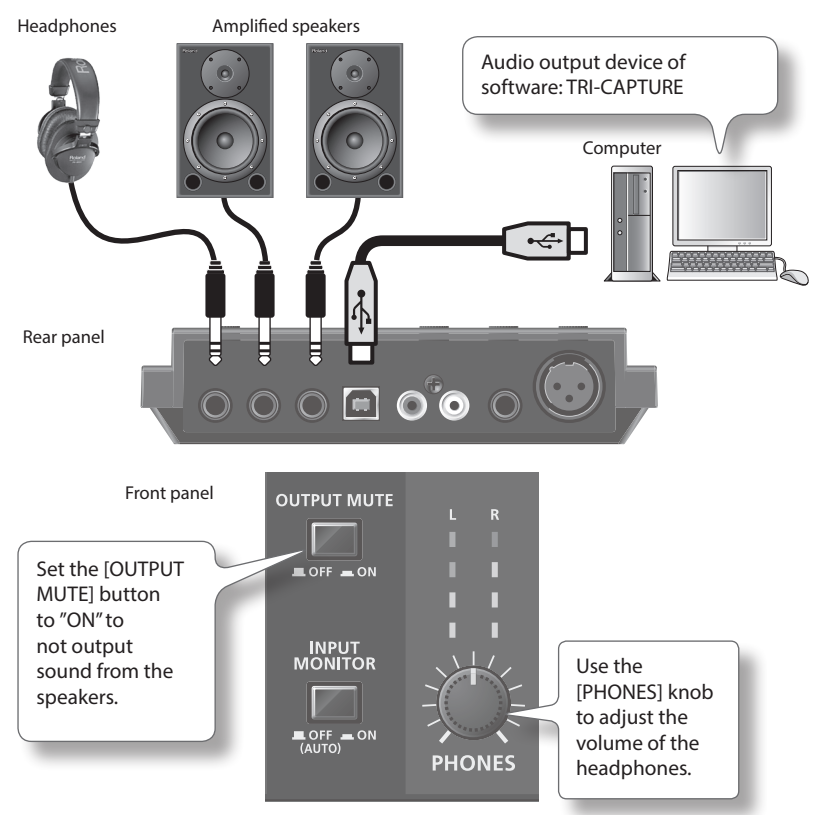

\* **To carry out playback at a sampling rate of 96 kHz, set the [SAMPLE RATE] switch on the bottom panel to "96k," and set the [MODE] switch on the bottom panel to "PLAY."**

### **Recording**

Using your software, you can record sound input via the INPUT 1–3 jacks. You can also record sound input to the TRI-CAPTURE while combining it with audio data played on the computer.

The TRI-CAPTURE has three recording modes. Select the mode that is appropriate for the purpose you have in mind.

Front panel

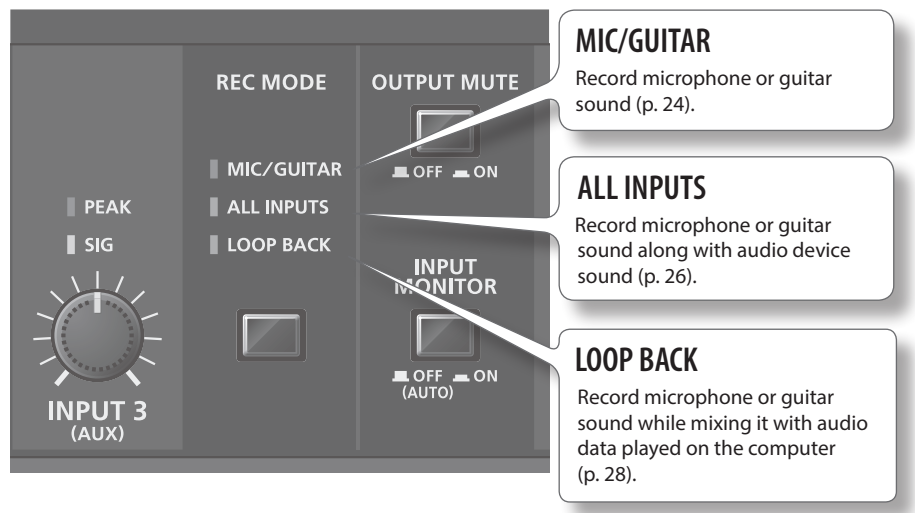

### **Precautions Concerning the Use of an External Audio Device**

- To play an input audio signal without latency (a short period of delay between the performance and the playback), set the [INPUT MONITOR] button to "ON."
- • Howling could be produced depending on the location of microphones relative to speakers. This can be remedied by:
	- 1. Changing the orientation of the microphone(s).
	- 2. Relocating microphone(s) at a greater distance from speakers.
	- 3. Lowering the volume levels.
	- 4. Setting the [OUTPUT MUTE] button to "ON." Mute the sound output from the speakers. Use headphones.
- \* **To record at a sampling rate of 96 kHz, set the [SAMPLE RATE] switch on the bottom panel to "96k," and set the [MODE] switch on the bottom panel to "REC."**

### Recording Microphone or Guitar Sound (MIC/GUITAR)

When you set the recording mode to "MIC/GUITAR," you can record microphone and guitar sounds on each track individually.

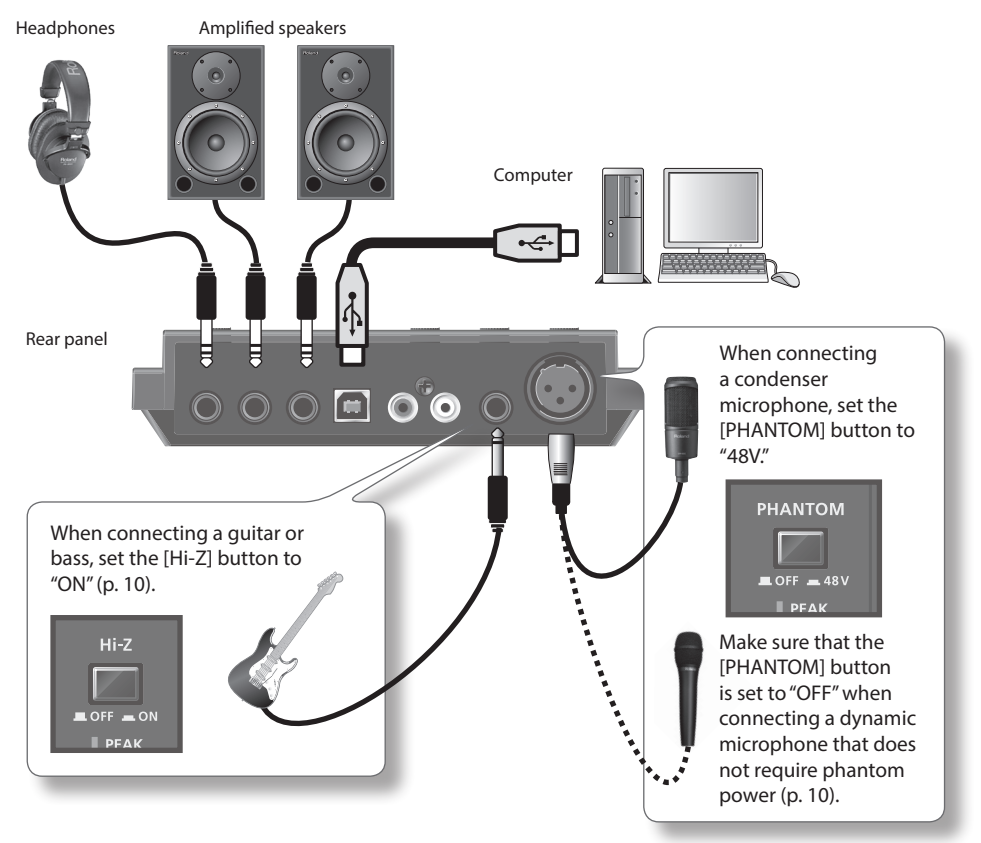

Use the [INPUT 1 (MIC)] and [INPUT 2 (GUITAR)] knobs to adjust the input level so that the PEAK indicator does not light.

### **Features of the "MIC/GUITAR" Mode**

- You can separately edit audio data recorded from a microphone and quitar. By setting the input port of the track to monaural in the software, the microphone sound will be recorded on the left channel (L), and the guitar sound will be recorded on the right channel (R).
- You cannot record or monitor sound input via the INPUT 3 (AUX) jacks. When recording sound input via the INPUT 3 (AUX) jacks, set the [REC MODE] button to "ALL INPUTS" or "LOOP BACK."
- In "MIC/GUITAR" mode, you cannot record audio data played on the computer. To record audio data played on the computer, set the [REC MODE] button to "LOOP BACK."

### **Examples of How to Use the "MIC/GUITAR" Mode**

• Recording microphone and guitar sound simultaneously on the DAW software, and editing the recorded audio data separately

### Recording Microphone or Guitar Sound Along with Audio Device Sound (ALL INPUTS)

When you set the recording mode to "ALL INPUT," you can record microphone and/or guitar sound in combination with the stereo sound of an audio device.

Select the "ALL INPUT" mode when recording microphone or guitar sound with the stereo playback of the audio device.

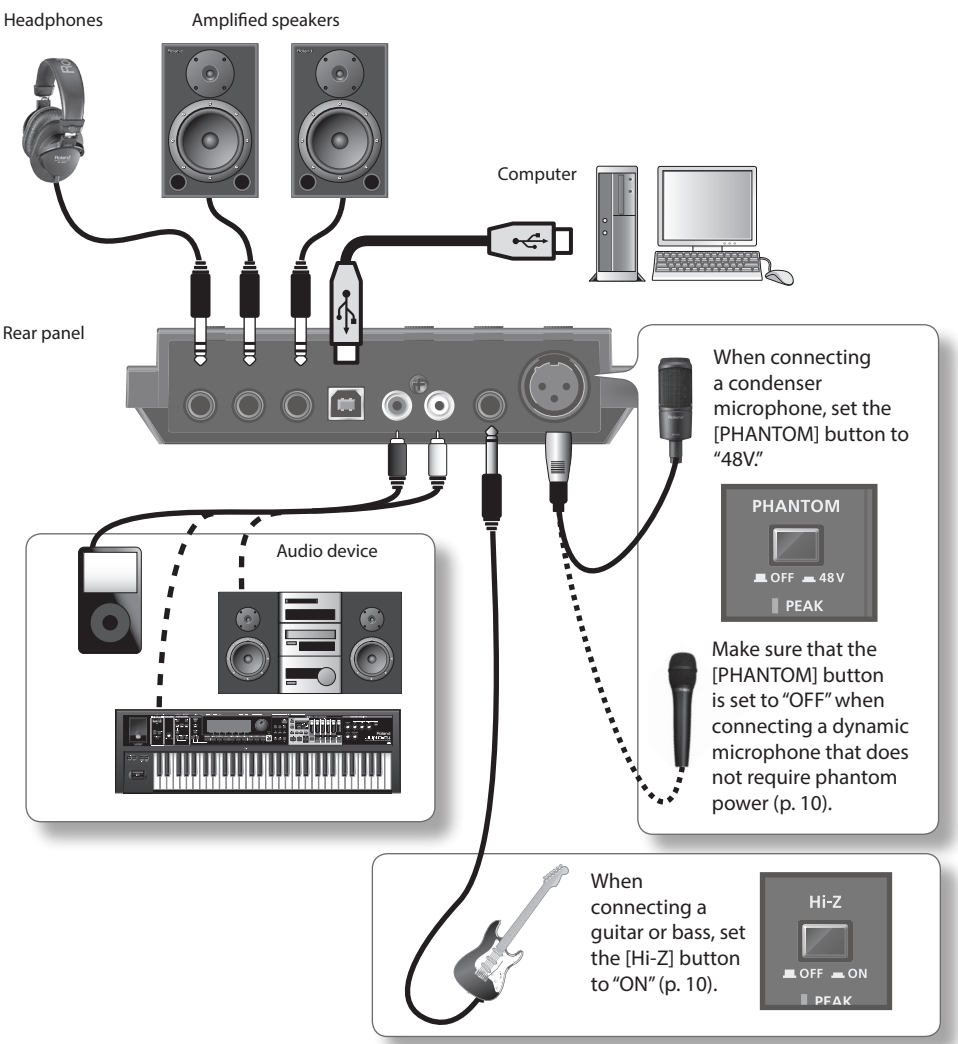

Use the corresponding knob ([INPUT 1 (MIC)], [INPUT 2 (GUITAR)], or [INPUT 3 (AUX)]) to adjust the volume of the microphone, guitar, or audio device so its PEAK indicator does not light.

### **Features of the "ALL INPUT" Mode**

- Microphone or quitar sound is localized at the center.
- • If you record audio device sound only, do not connect any equipment to the INPUT 1 (MIC) or INPUT 2 (GUITAR) jack, and turn the [INPUT 1 (MIC)] and [INPUT 2 (GUITAR)] knobs fully to the left.
- In "ALL INPUT" mode, you cannot record audio data played on the computer. To record audio data played on the computer, set the [REC MODE] button to "LOOP BACK."
- • When recording, sound from the microphone, guitar, and audio device is mixed together. You cannot edit the recorded audio data separately.

### **Examples of How to Use the "ALL INPUT" Mode**

- Recording the quitar sound while playing a Minus One CD
- • Singing with the karaoke sound of an audio device, and recording the vocal and karaoke sound
- Recording vocal or guitar sound with a synthesizer
- Recording voice-over for a TV or video game, using a microphone

### Record Microphone or Guitar Sound While Mixing it with Audio Data Played on a Computer (LOOP BACK)

When you set the recording mode to "LOOP BACK," you can record microphone, guitar, and/or audio device sound on another software by combining audio data played on the computer.

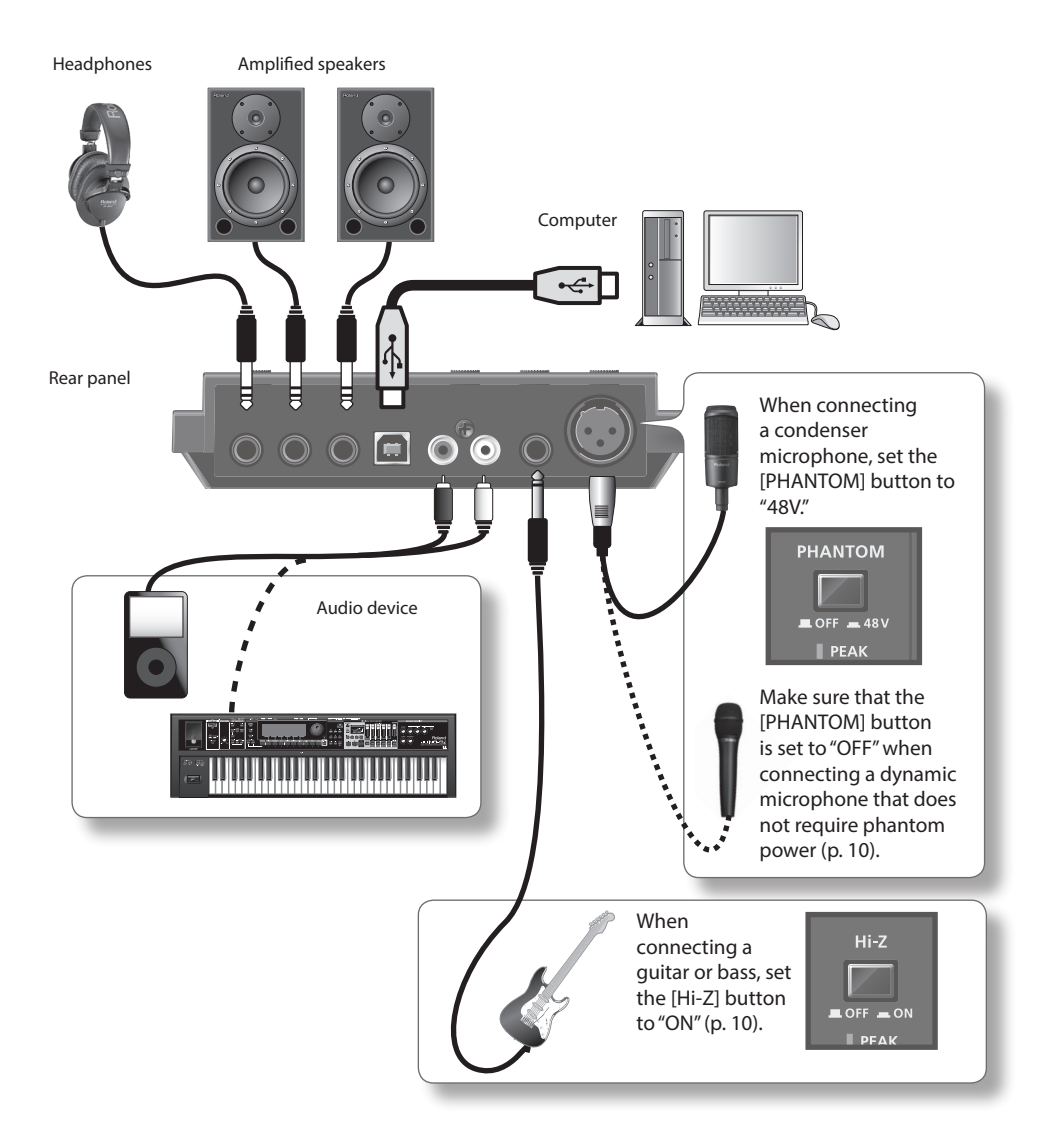

Use the corresponding knob ([INPUT 1 (MIC)], [INPUT 2 (GUITAR)], or [INPUT 3 (AUX)]) to adjust the volume of the microphone, guitar, or audio device so its PEAK indicator does not light.

### **Features of the "LOOP BACK" Mode**

- Microphone or guitar sound is localized at the center.
- • If you want to record only the sound played by your computer, do not connect any equipment to the INPUT 1 (MIC), INPUT 2 (GUITAR), and INPUT 3 (AUX) jacks, and turn the [INPUT 1 (MIC)], [INPUT 2 (GUITAR)], and [INPUT 3 (AUX)] knobs fully to the left.
- If you set the [SAMPLE RATE] switch to "96k," you cannot set the [REC MODE] button to "LOOP BACK." Set the [SAMPLE RATE] switch to "44.1k" or "48k."
- When recording, sound played by the computer and sound from the microphone, quitar, and audio device are mixed together. You cannot edit the recorded audio data separately.

### **Usage Examples for the "LOOP BACK" Mode**

- Singing with the karaoke sound that is played on a web browser or Windows Media Player. and recording the vocal and karaoke sound on the DAW software
- Inputting personal computer game sound into your software for streaming media delivery
- • Using some other software package to record an Internet radio program you are listening to using a web browser

If you experience problems, read this chapter first. It contains tips for solving most problems. If this chapter cannot help you solve a problem, please refer to the support section of our website. If the problem is not resolved, refer to the contact information listed at the end of this document.

#### **Roland support website: http://www.roland.com/**

## **Problems When Installing the Driver**

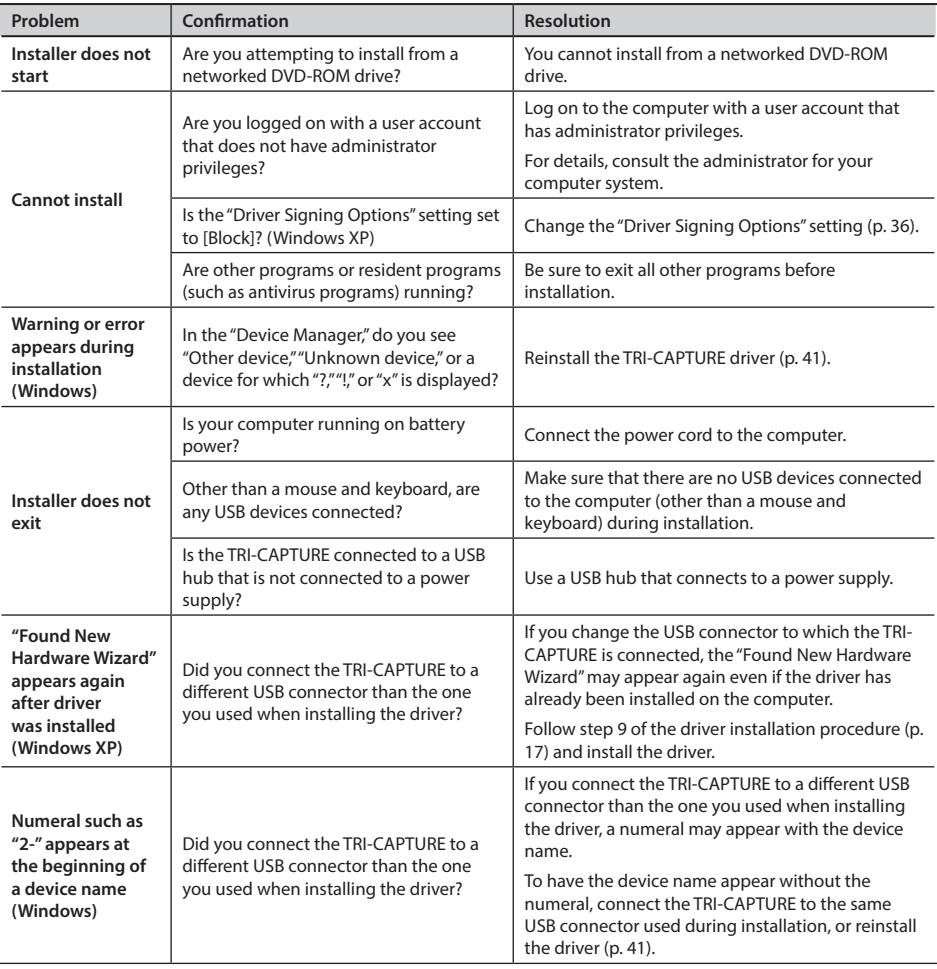

# **Problems When Using the TRI-CAPTURE**

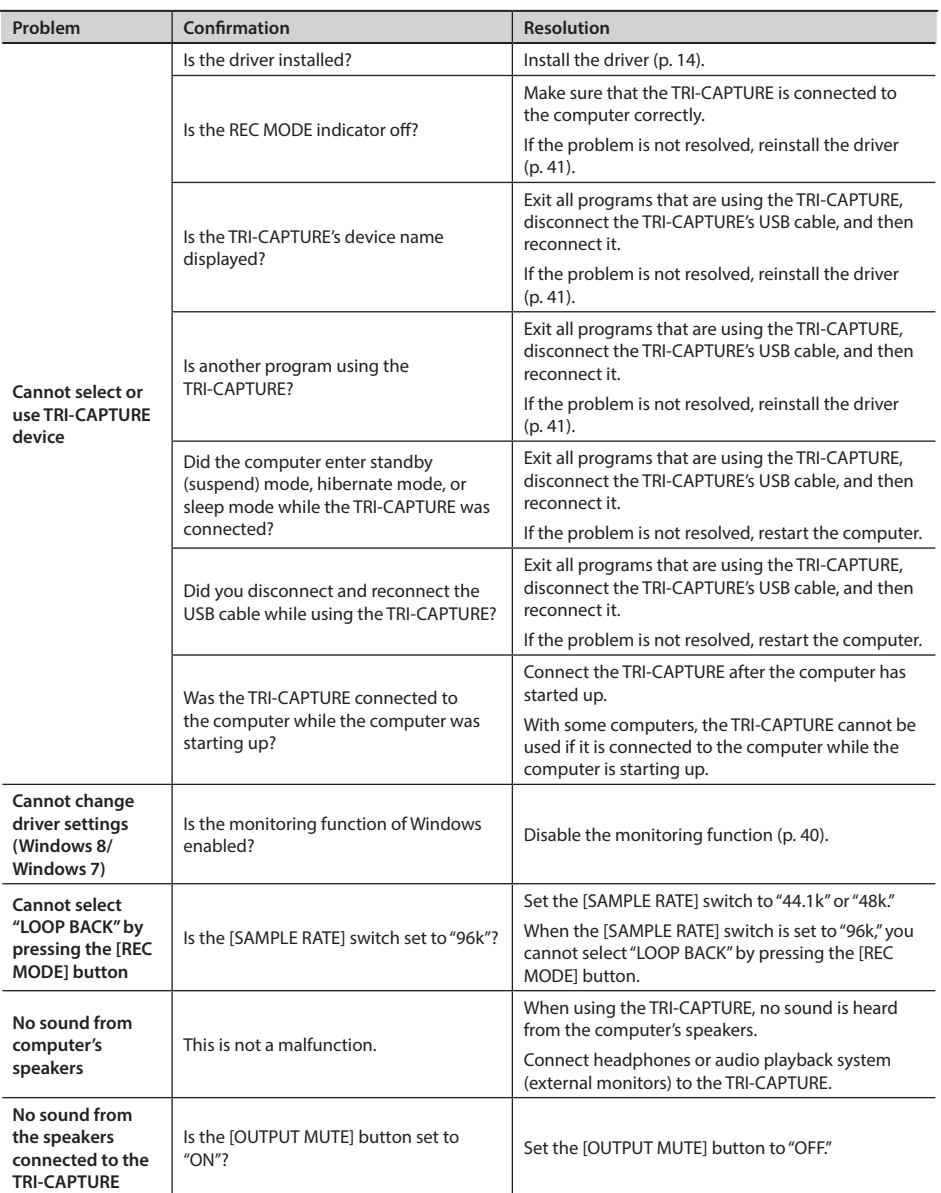

### **Troubleshooting**

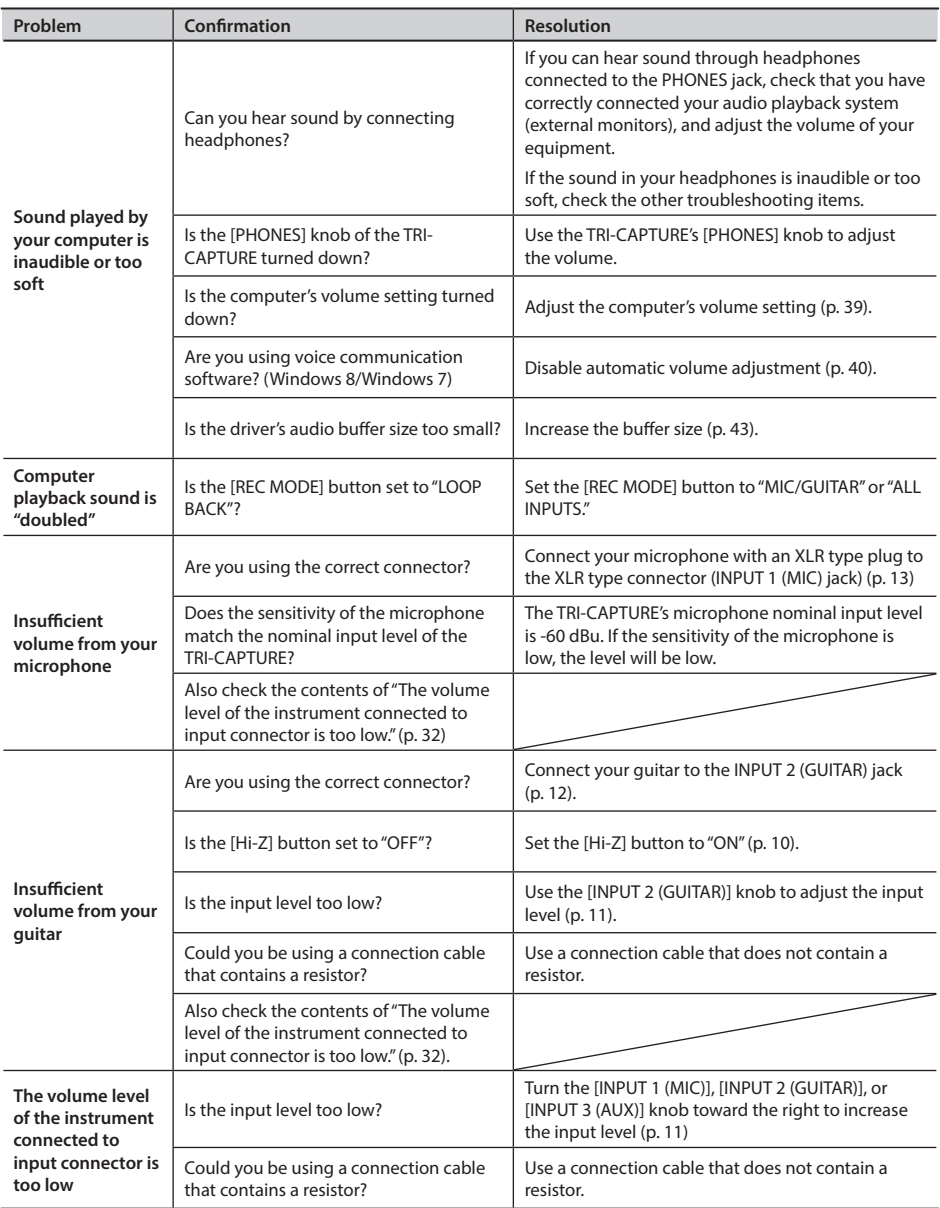

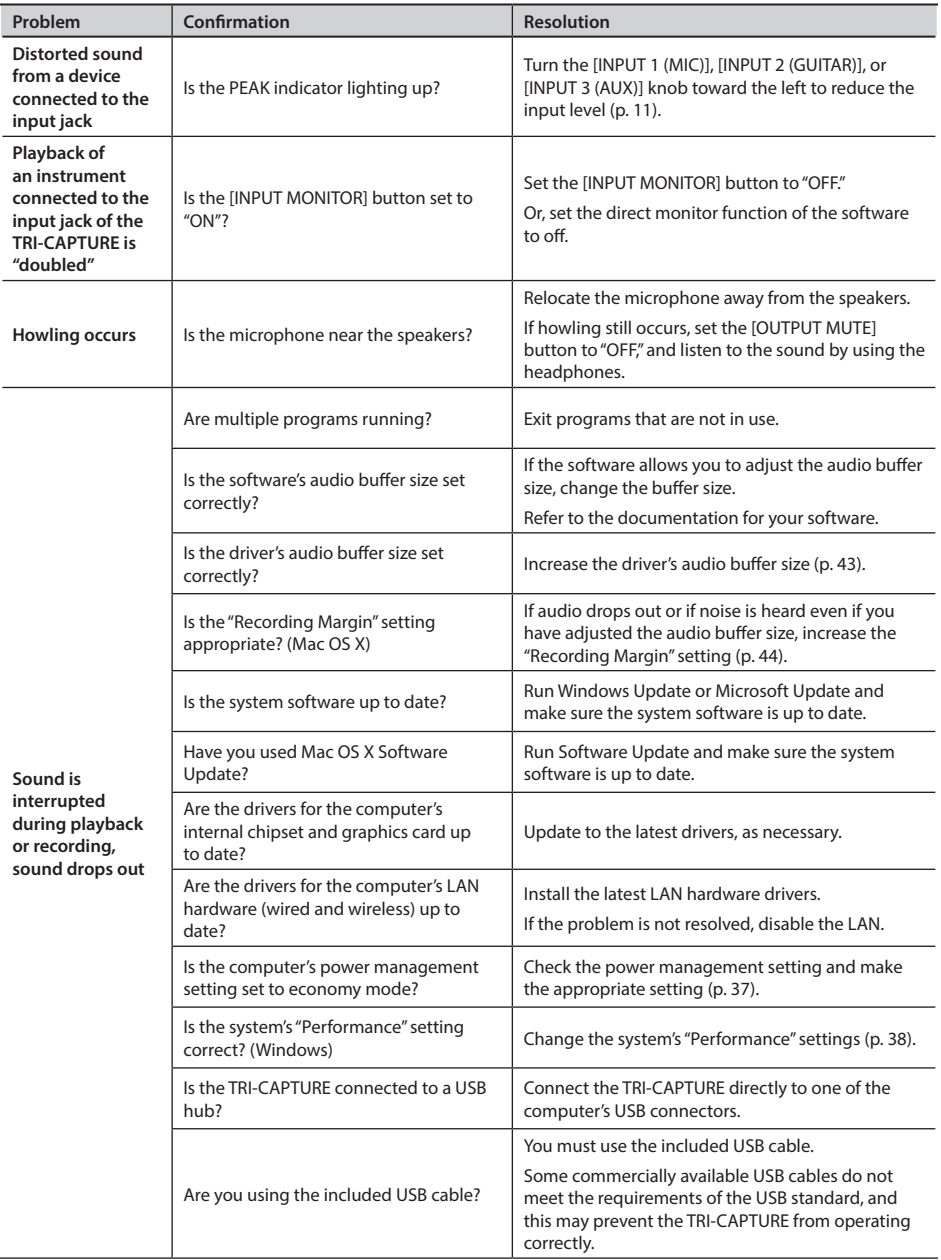

### **Troubleshooting**

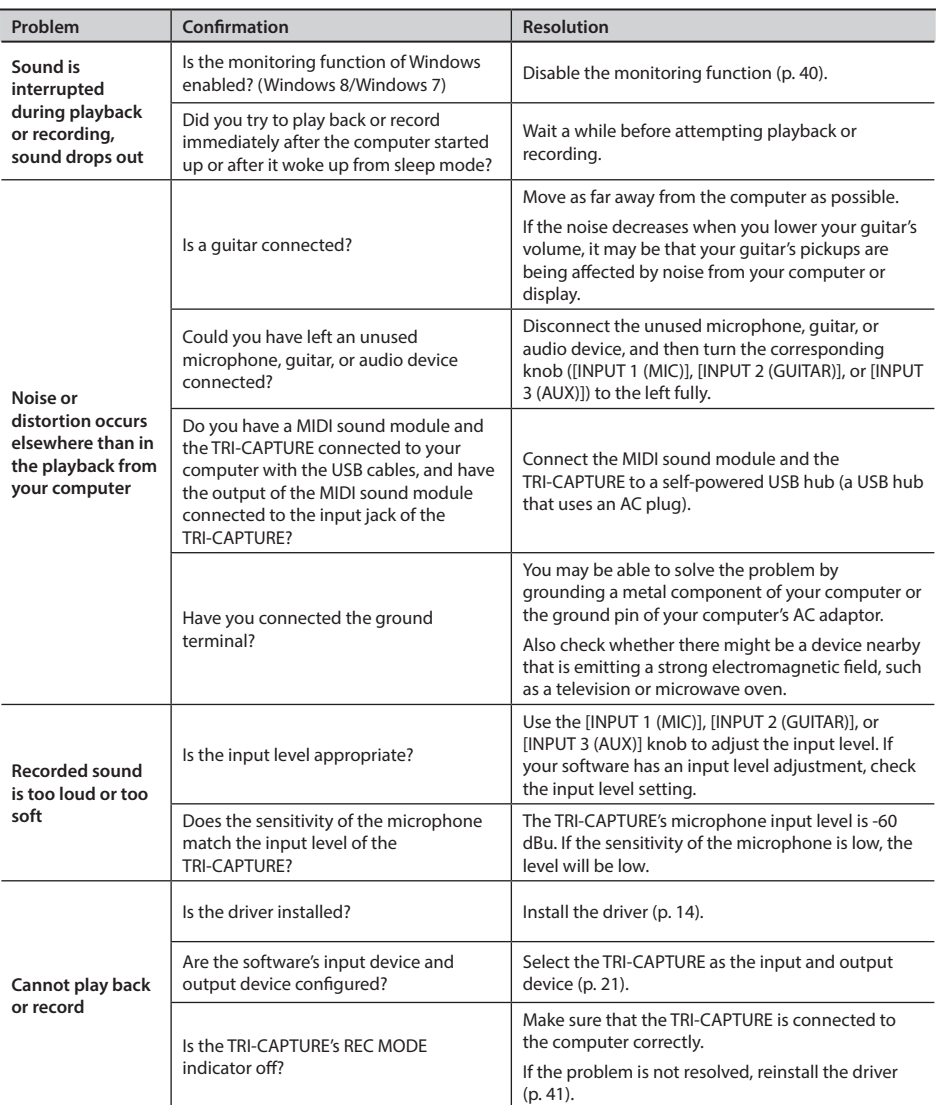

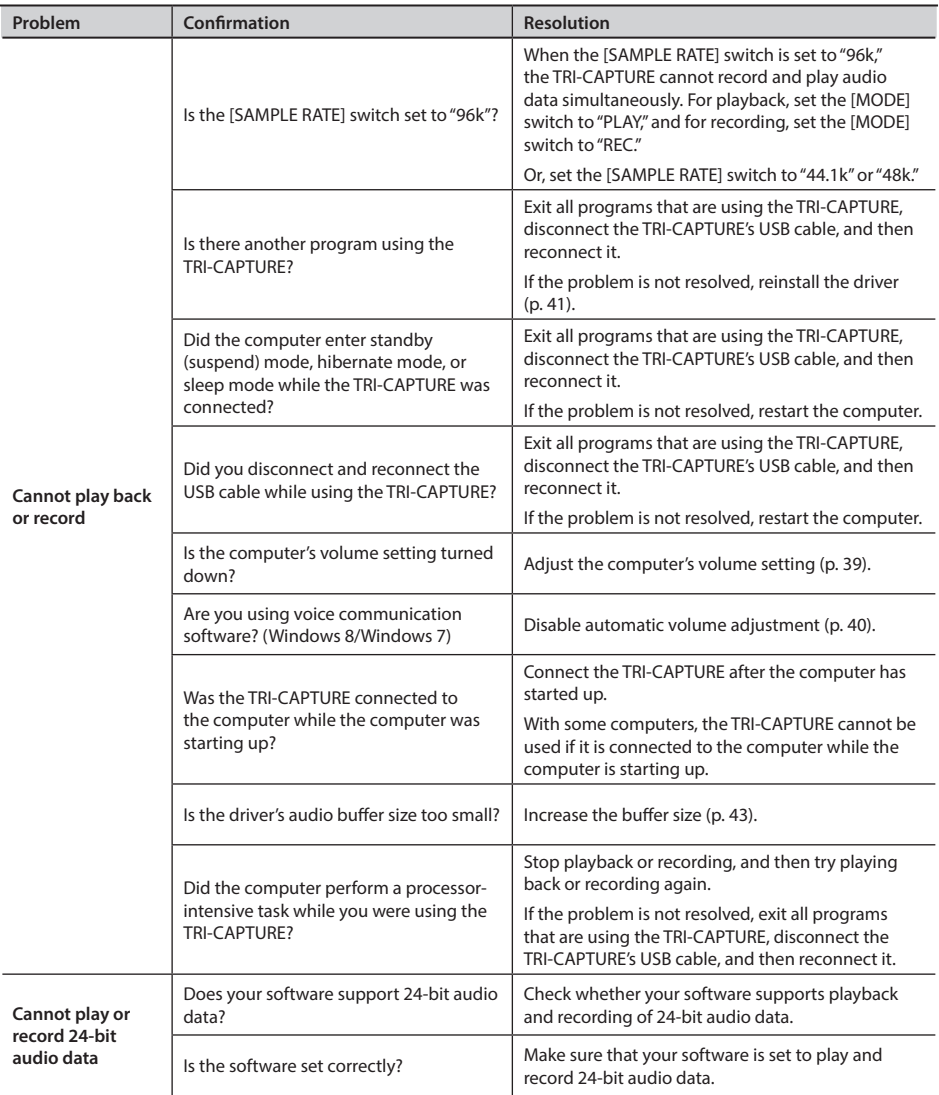

# **Changing Computer Settings to Avoid Problems**

Changing these computer settings can help you avoid the problems described in ["Problems When](#page-47-0)  [Installing the Driver" \(p. 30\)](#page-47-0) and ["Problems When Using the TRI-CAPTURE" \(p. 31\).](#page-47-0)

### Driver Signing Options Setting (Windows XP)

If the "Driver Signing Options" setting is set to [Block], you cannot install the driver. Configure as follows.

1. **Open the "Control Panel," click [Performance and Maintenance], and then click the [System] icon.**

If you have selected Classic view, double-click [System].

2. **Click the [Hardware] tab, and then click [Driver Signing].**

The "Driver Signing Options" dialog box will open.

- 3. **In the "Driver Signing Options" dialog box, select [Warn] or [Ignore], and then click [OK].**
- 4. **Click [OK] to close the "System Properties" dialog box.**
- 5. **Install the driver as described in ["Driver Installation" \(p. 14\)](#page-47-0).**

When you have completed the installation, return the "Driver Signing Options" setting to its original setting.

### Power Management Settings

If the sound is interrupted during a performance or if sounds are missing, you may be able to resolve the problem by changing the computer's power management settings.

### **Windows 8/Windows 7/Windows Vista**

- 1. **Open the "Control Panel," click [System and Security] or [System and Maintenance], and then click [Power Options].**
	- If you have selected Icon view in Windows 8/Windows 7, double-click the [Power Options] icon.
	- If you have selected Classic view in Windows Vista, double-click the [Power Options] icon.
- 2. When "Select a power plan" appears, select [High performance].
- 3. **Click [Change plan settings] next to [High performance].**

If "High performance" is not displayed in Windows 8/Windows 7, click [Show additional plans].

- 4. **Click [Change advanced power settings].**
- 5. **In the [Advanced settings] tab of the "Power Options" control panel, click the [+] mark next to "Hard disk," and then click the [+] mark next to "Turn off hard disk after."**
- 6. **Click [Setting], click the down arrow, and then select [Never].**
- 7. **Click [OK] to close the "Power Options" window.**
- 8. **Close the "Edit plan settings" screen.**

### Windows XP

1. **Open the "Control Panel," click [Performance and Maintenance], and then click [Power Options].**

If you have selected Classic view, double-click [Power Options].

- 2. **Click the [Power Schemes] tab, and set "Power schemes" to [Always On].**
- 3. **Click [OK] to close "Power Options Properties."**

### Mac OS X

This setting is not available on certain versions of Mac OS X.

- 1. **Open "System Preferences" and click [Energy Saver].**
- 2. **Click [Options].**
- 3. **Set "Processor Performance" to [Highest].**

### System "Performance" Settings (Windows)

If the sound is interrupted during a performance or if sounds are missing, you may be able to solve the problem by changing the "Performance" setting of the system as described below.

#### **Windows 8/Windows 7/Windows Vista**

- 1. **Open the "Control Panel," click [System and Security] or [System and Maintenance], and then click [System].**
	- If you have selected Icon view in Windows 8/Windows 7, double-click the [System] icon.
	- If you have selected Classic view in Windows Vista, double-click the [System] icon.
- 2. **Click [Advanced system settings] at the left.**
- 3. **When a User Account Control dialog box appears, click [Yes] or [Continue].**

If you're asked to enter an administrator password, log on to the computer with a user account that has administrator privileges, and make the setting again.

- 4. **Click [Settings] in "Performance," and click the [Advanced] tab.**
- 5. **Select [Background services] and click [OK].**
- 6. **Click [OK] to close "System Properties."**

#### Windows XP

- 1. **Open the "Control Panel," click [Performance and Maintenance], and click [System].** If you have selected Classic view, double-click [System].
- 2. **Click the [Advanced] tab, and click [Settings] in "Performance."**
- 3. **Click the [Advanced] tab.**
- 4. **Select [Background services], and click [OK].**
- 5. **Click [OK] to close "System Properties."**

### Setting the System Volume

If the playback volume is too loud or too quiet, try adjusting the system volume.

Windows 8/Windows 7

- 1. **Open the "Control Panel" and set the display mode to "Category."**
- 2. **Click [Hardware and Sound], and then click [Adjust system volume].**
- 3. **After the volume mixer appears, select the TRI-CAPTURE's [OUT] from the "Device" pull-down menu and adjust the volume.**

### Windows Vista

- 1. **Open the "Control Panel" and click [Hardware and Sound].** If you have selected Classic view, click [Control Panel Home] to exit Classic view.
- 2. **Click [Adjust system volume] in "Sound."**
- 3. **After the volume mixer appears, select the TRI-CAPTURE's [OUT] from the "Device" menu and adjust the volume.**

If [Mute] is set to "On," click [Mute] to set it to "Off."

### Windows XP

1. **Open the "Control Panel," click [Sounds, Speech, and Audio Devices], and then click [Sounds and Audio Devices].**

If you have selected Classic view, double-click [Sounds and Audio Devices].

- 2. **Click the [Audio] tab.**
- 3. **In the "Sound playback" area, make sure that [OUT (TRI-CAPTURE)] is selected as the "Default device," and click [Volume].**
- 4. **When the volume control appears, adjust the "Wave" volume.**

If the mute check box is selected, clear the check box.

Mac OS X

- 1. **Open "System Preferences" and click [Sound].**
- 2. **Click the [Output] tab.**
- 3. **In the "Select a device for sound output" area, make sure that [TRI-CAPTURE] is selected and use the "Output volume" slider to adjust the volume.**

If the mute check box is selected, clear the check box.

### **Troubleshooting**

### Voice Communication Software Settings (Windows 8/Windows 7)

If you are using voice communication software, the volume of the audio device can be adjusted automatically to suit the conversation.

Use the following procedure to disable automatic volume adjustment.

- 1. **Open the "Control Panel," click [Hardware and Sound], and then click [Sound].** If you have selected Icon view, click [Sound].
- 2. **In the [Communications] tab, set "When Windows detects communications activity" to [Do nothing].**
- 3. **Click [OK] to close "Sound."**

### Monitoring Function Settings (Windows 8/Windows 7)

If the monitoring function of Windows is enabled, the input sound may be doubled (each sound is echoed) or feedback may be heard.

Use the following procedure to disable the monitoring function of Windows.

1. **Open the "Control Panel," click [Hardware and Sound], and then click [Sound].**

If you have selected Icon view, click [Sound].

- 2. **In the "Recording" area, click the TRI-CAPTURE's [IN], and then click [Properties].**
- 3. **Click the "Listen" tab and clear the [Listen to this device] check box.**
- 4. **Click [OK] to close "Properties."**
- 5. **Click [OK] to close "Sound."**

## **Reinstalling the Driver**

If you experience problems installing the driver, use the following procedure and reinstall the driver.

- 1. **Delete the TRI-CAPTURE's driver.**
- 2. **Install the driver again as described in ["Driver Installation" \(p. 14\).](#page-47-0)**

### Deleting the Driver

If the computer does not detect the TRI-CAPTURE correctly, use the following procedure to delete the driver, and then install the driver again as described in ["Driver Installation" \(p. 14\).](#page-47-0)

### Windows

1. **Start up the computer without the TRI-CAPTURE connected.**

Disconnect all USB cables other than those for a USB keyboard and/or USB mouse (if used).

- 2. **Log on to the computer with a user account that has administrator privileges.**
- 3. **Insert the included CD-ROM into the computer's DVD-ROM drive.**
- 4. **Double-click the [Uninstal] icon in the [WinDriver] folder on the included CD-ROM.**
- 5. **When a confirmation screen regarding user account control appears, click [Yes] or [Continue].**
- 6. **When "The installed TRI-CAPTURE driver will be uninstalled." appears, click [OK].** If other messages appear, follow the instructions on the screen.
- 7. **When "Uninstallation was completed." appears, click [OK] to restart the computer.**

### **Troubleshooting**

Mac OS X

1. **Start up the computer without the TRI-CAPTURE connected.**

Disconnect all USB cables other than those for a USB keyboard and/or USB mouse (if used).

- 2. **Insert the included CD-ROM into the computer's DVD-ROM drive.**
- 3. **Double-click [Uninstaller] in the [MacDriver] folder on the included CD-ROM.**
- 4. **When "This uninstalls TRI-CAPTURE driver from this Macintosh." appears, click [Uninstall].**

If other messages appear, follow the instructions on the screen.

- 5. **When "Are you sure you want to uninstall the driver?" appears, click [OK].** The authentication dialog box or the message "Uninstaller requires that you type your password" will appear.
- 6. **Enter the password and click [OK].**
- 7. **When "Uninstallation is completed." appears, click [Restart] to restart the computer.** It may take some time for the computer to restart.

## **Advanced Driver Settings**

You can set the input and output audio buffer size and ASIO-related settings.

#### Windows

When using Windows 8/Windows 7, driver settings cannot be changed while the monitoring function of Windows is enabled. Disable the monitoring function (p. 40).

- 1. **Exit all programs that are using the TRI-CAPTURE.**
- 2. **Open the "Control Panel" and set the display mode as follows.**
	- Windows 8/Windows 7: Icon view
	- • Windows Vista/Windows XP: Classic view
- 3. **Double-click the [TRI-CAPTURE] icon.**
- 4. **From the "Driver" menu, select [Driver Settings].**

The "TRI-CAPTURE Driver Settings" dialog box will appear.

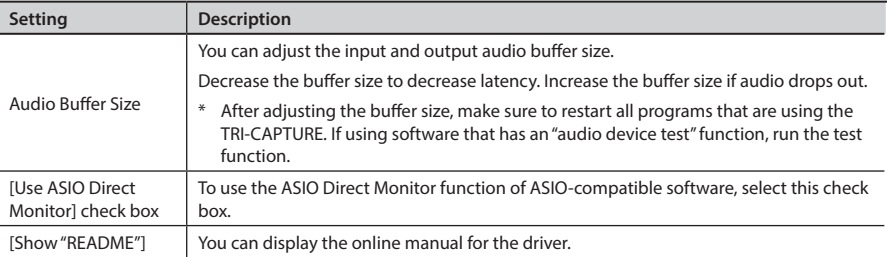

### **Troubleshooting**

 $\overline{\text{Mac OS X}}$ C

### 1. **Open "System Preferences" and click "TRI-CAPTURE."**

The "Driver Settings" panel appears.

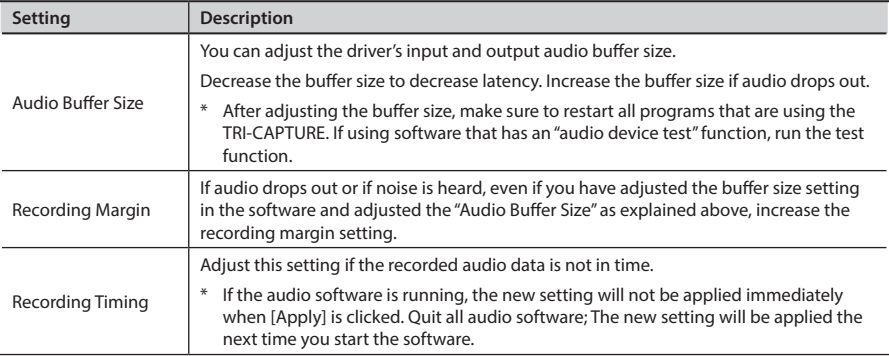

### **USB Audio Interface: Roland TRI-CAPTURE UA-33**

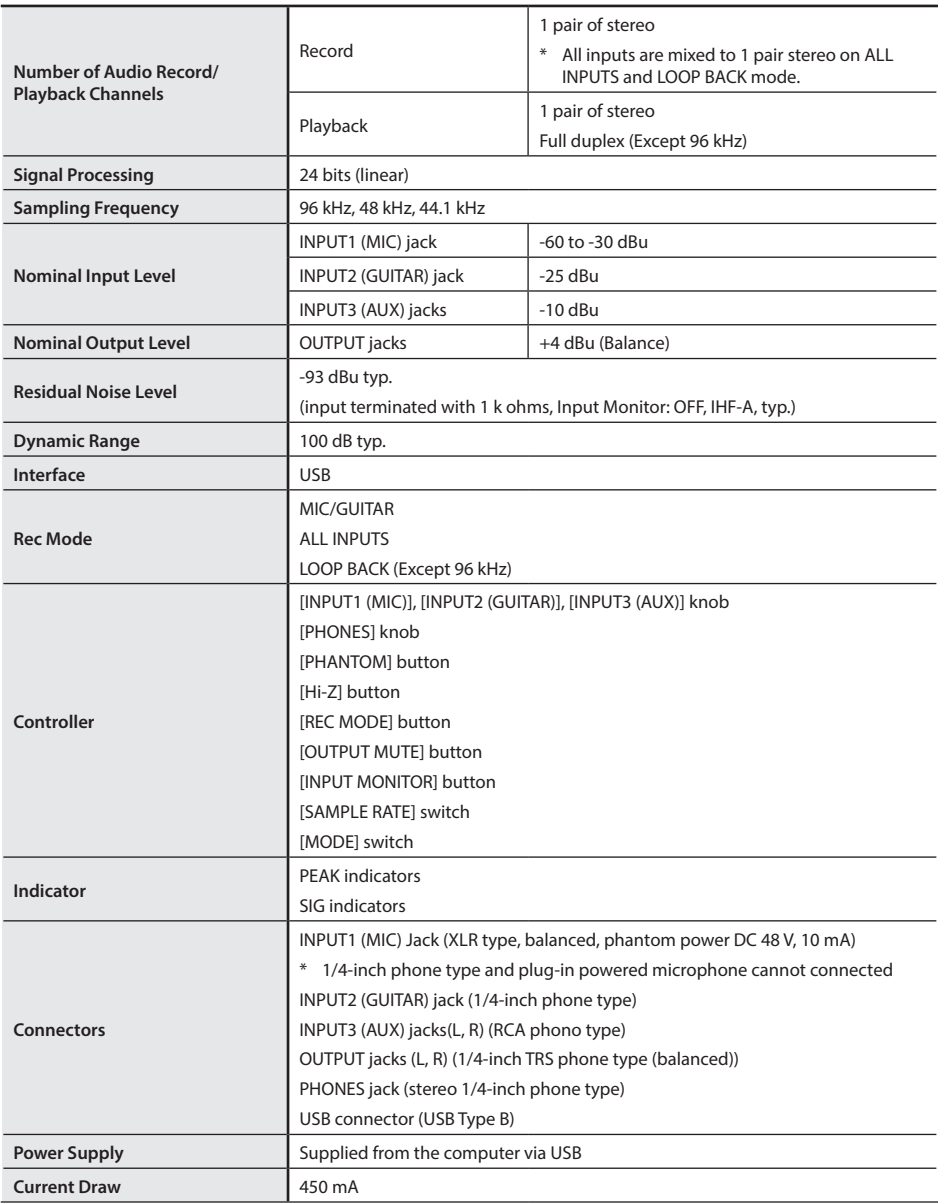

### **Main Specifications**

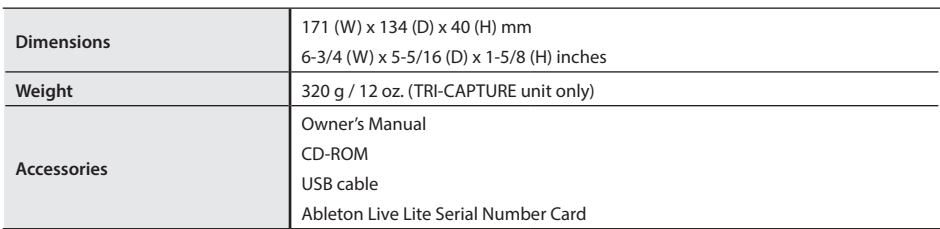

(0 dBu = 0.775 Vrms)

\* **In the interest of product improvement, the specifications, and/or appearance of this unit are subject to change without prior notice.**

# Index

### **A**

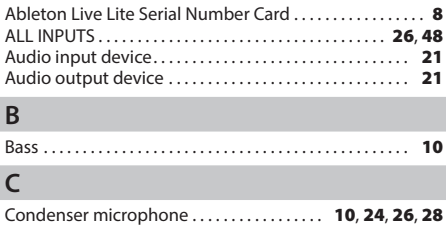

### **D**

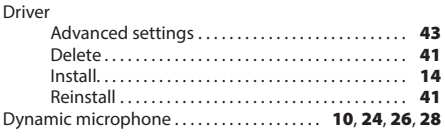

### **G**

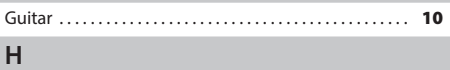

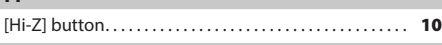

### **I**

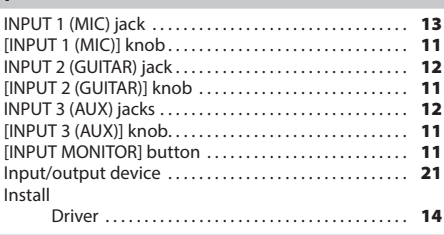

### **L**

LOOP BACK. . [28](#page-47-0), [49](#page-47-0)

### **M**

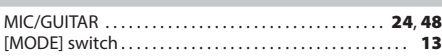

### **O**

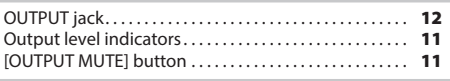

### **P**

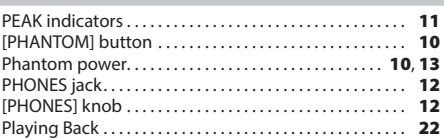

### **R**

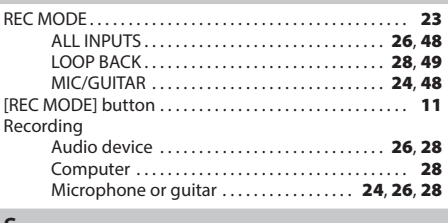

### **S**

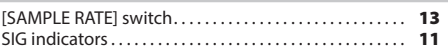

### **U**

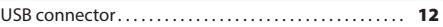

# <span id="page-47-0"></span>Block Diagrams for REC MODE

For details about the REC MODE function, refer to ["Recording" \(p. 23\)](#page-47-0).

## **MIC/GUITAR**

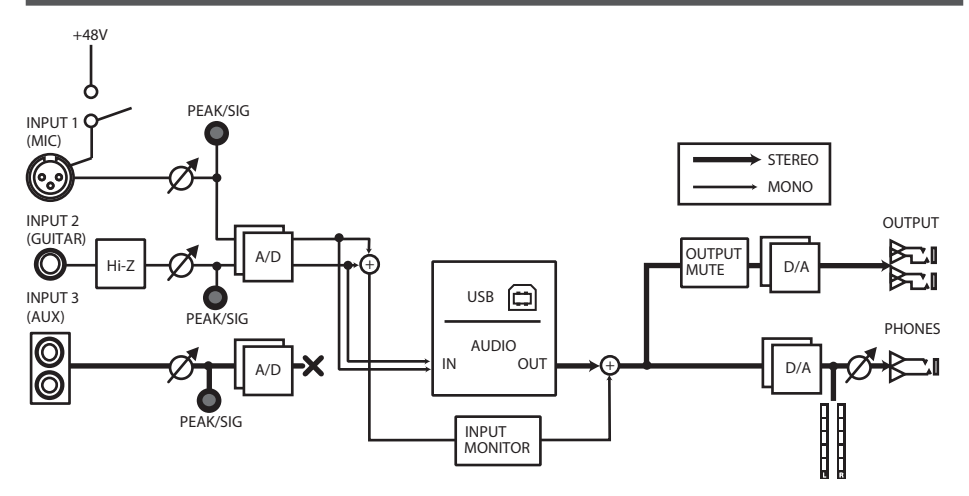

# **ALL INPUTS**

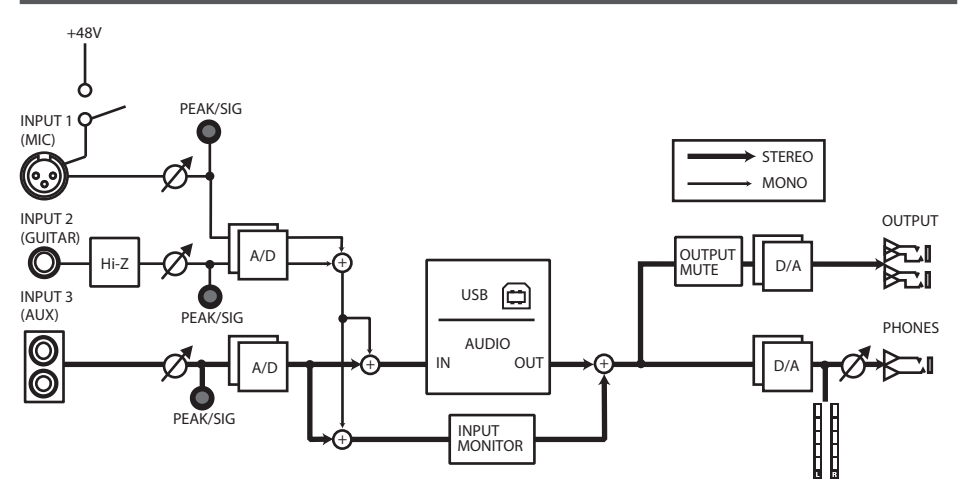

### **Block Diagrams for REC MODE**

# **LOOP BACK**

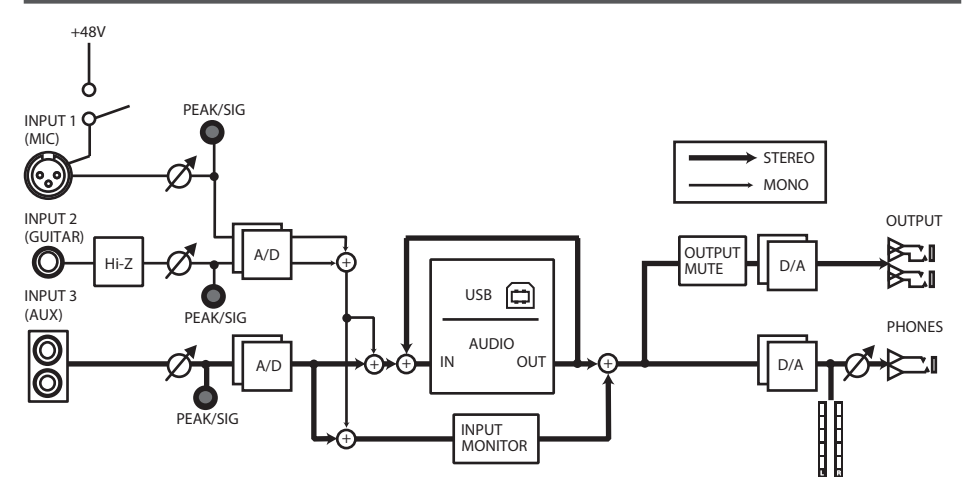

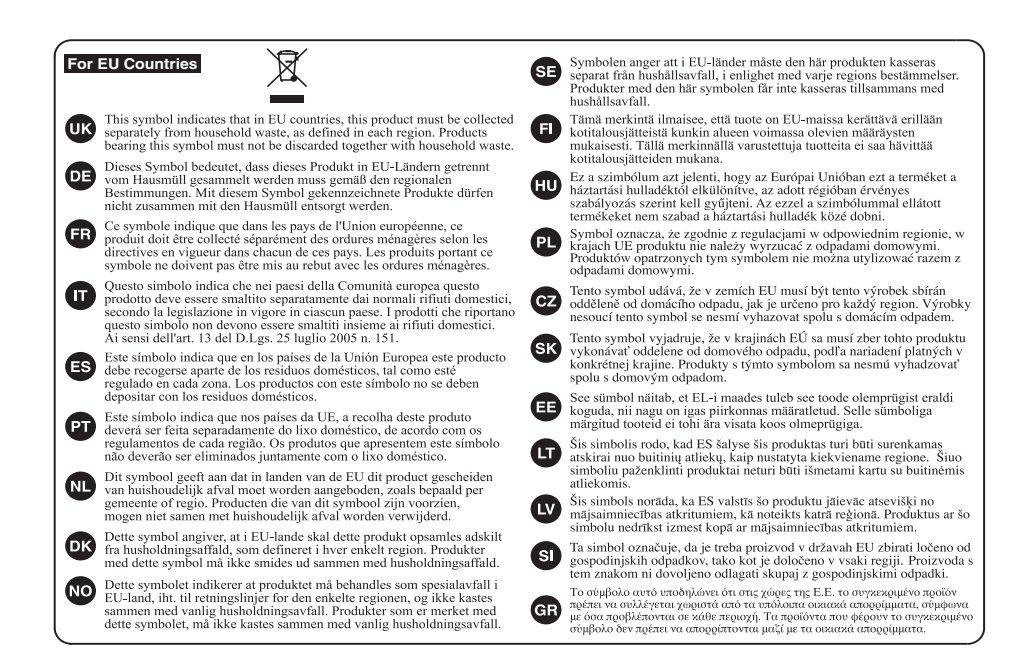

**For China**

### 有关产品中所含有害物质的说明

本资料就本公司产品中所含的特定有害物质及其安全性予以说明。 本资料适用于2007年3月1日以后本公司所制造的产品。

#### 环保使用期限

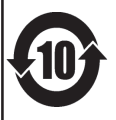

此标志适用于在中国国内销售的电子信息产品,表示环保使用期限的年数。所谓环保使用期限是指在自制造日起的规 定期限内,产品中所含的有害物质不致引起环境污染,不会对人身、财产造成严重的不良影响。 环保使用期限仅在遵照产品使用说明书, 正确使用产品的条件下才有效。 不当的使用, 将会导致有害物质泄漏的危险。

### 产品中有毒有害物质或元素的名称及含量

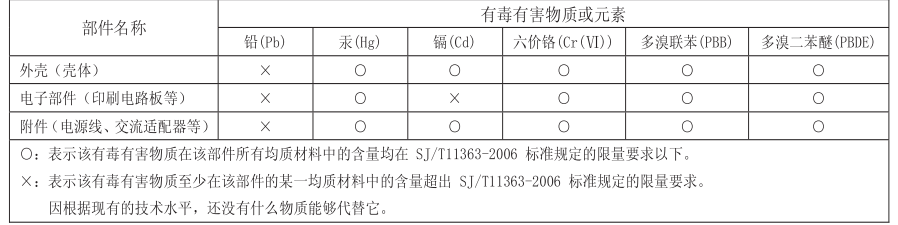

**For the USA**

#### **DECLARATION OF CONFORMITY Compliance Information Statement**

Model Name: UA-33 Type of Equipment : UA-33 USB Audio Interface

 $\overline{\phantom{a}}$  $T_{\rm eff}$  of  $T_{\rm eff}$  of  $T_{\rm eff}$ 

Responsible Party : Roland Corporation U.S. Address : 5100 S. Eastern Avenue, Los Angeles, CA 90040-2938

Telephone : (323) 890-3700

 $\overline{\phantom{0}}$ 

USB Audio Interface

**For EU Countries**

This product complies with the requirements of EMC Directive 2004/108/EC.

**For the USA**

### **FEDERAL COMMUNICATIONS COMMISSION RADIO FREQUENCY INTERFERENCE STATEMENT**

This equipment has been tested and found to comply with the limits for a Class B digital device, pursuant to Part 15 of the<br>FCC Rules. These limits are designed to provide reasonable protection against harmful interference installation. This equipment generates, uses, and can radiate radio frequency energy and, if not installed and used in accordance with the instructions, may cause harmful interference to radio communications. However, there is no guarantee that interference will not occur in a particular installation. If this equipment does cause harmful interference to radio or television reception, which can be determined by turning the equipment off and on, the user is encouraged to try to correct the interference by one or more of the following measures:

- Reorient or relocate the receiving antenna.
- Increase the separation between the equipment and receiver.
- Connect the equipment into an outlet on a circuit different from that to which the receiver is connected.
- Consult the dealer or an experienced radio/TV technician for help.

This device complies with Part 15 of the FCC Rules. Operation is subject to the following two conditions: (1) this device may not cause harmful interference, and

(2) this device must accept any interference received, including interference that may cause undesired operation.

Unauthorized changes or modification to this system can void the users authority to operate this equipment. This equipment requires shielded interface cables in order to meet FCC class B Limit.

**For Canada**

### **NOTICE**

This Class B digital apparatus meets all requirements of the Canadian Interference-Causing Equipment Regulations.

### **AVIS**

Cet appareil numérique de la classe B respecte toutes les exigences du Règlement sur le matériel brouilleur du Canada.

**For C.A. US (Proposition 65)**

### **WARNING**

This product contains chemicals known to cause cancer, birth defects and other reproductive harm, including lead.

### **Information**

#### **AFRICA**

#### **PELINION**

MARCEL FO-YAM Sarl 25 Rue Jules Hermann,<br>Chaudron - BP79 97 491 Ste Clotilde Cedex Ste Clothue Cede:<br>REUNION ISLAND TEL: (0262) 218-429

#### SOUTH AFRICA **Paul Rothner(PTV)I td** Royal Cape Park, Unit 24 Londonderry Road Ottery 7800 Condonderry Road, Ottery<br>Cape Town, SOUTH AFRICA<br>TEL: (021) 799 4900

#### **ASIA**

#### CHINA

**Roland Shanghai Electronics**  $Ca$  1td. **Co., Ltd.**<br>5F. No.1500 Pingliang Road Yangpu Shanghai 200090, CHINA<br>TEL: (021) 5580-0800 TEL: (UZT) 5580-0800<br>Toll Free: 4007-888-010

**Roland Shanghai Electronics** Co.,Ltd. (BELING OFFICE) SF, Soluxe Fortune Building 63 West Dawang Road os west Dawarig hoad,<br>Chaoyang Beijing, CHINA<br>TEL: (010) 5960-2565/0777 Toll Free: 4007-888-010

**HONG KONG** 

**Tom Lee Music** 11/F Silvercord Tower 1 TITE Silvercor<br>30 Canton Rd Trimchatrui Kowloon HONG KONG **TEL: 852-2737-7688** 

Parsons Music Ltd. 8th Floor, Railway Plaza, 39<br>Chatham Road South, T.S.T. Kowloon, HONG KONG TEL: 852-2333-1863

#### **INDIA**

Rivera Digitec (India) Pyt. Ltd 411. Nirman Kendra Mahalaxmi Flats Compound Off. Dr. Edwin<br>Moses Road, Mumbai-400011, **INDIA** TEL: (022) 2493 9051

#### **INDONESIA** PT. Citra Intirama

Ruko Garden Shopping Arcade Nuko darden snopping An<br>Unit 8 CR, Podomoro City<br>Jl.Letjend. S.Parman Kav.28 Jakarta Barat 11470, INDONESIA TEL: (021) 5698-5519/5520

#### **KAZAKHSTAN** Alatau Dybystary 141 Abylai-Khan ave, 1st floor, 050000 Almaty, KAZAKHSTAN<br>TEL: (727) 2725477 FAX: (727) 2720730

KORFA **Cosmos Corporation** 27, Banpo-daero, Seocho-gu, Seoul. KOREA TEL: (02) 3486-8855

**MALAYSIA/SINGAPORE** Roland Asia Pacific Sdn. Bhd.<br>45-1, Block C2, Jalan PJU 1/39, Dataran Prima, 47301 Petaling Dataran Frima, 47301 Feu<br>Jaya, Selangor, MALAYSIA<br>TEL: (03) 7805-3263

**PHILIPPINES** G.A. Yupangco & Co. Inc. 339 Gil J. Puyat Avenue<br>Makati, Metro Manila 1200, PHILIPPINES TEL: (02) 899 9801

**TAIWAN ROLAND TAIWAN ENTERPRISE**  $CO.$  LTD. 9F-5, No. 112 Chung Shan North Road Sec. 2 Taipei 104

TAIWAN R.O.C.<br>TEL: (02) 2561 3339

**THAILAND** Theera Music Co., Ltd.

100-108 Soi Verng<br>Nakornkasem, New Road Sumpantawong, Bangkok Jampantawong, L<br>10100 TUAILAND TEL: (02) 224-8821 **VIFT NAM** 

**VIET THUONG CORPORATION** 386 CACH MANG THANG TAM ST.<br>DIST.3, HO CHI MINH CITY, **VIFT NAM** TEL: (08) 9316540

**OCEANIA** 

**AUSTRALIA/ NEW ZEALAND Roland Corporation** Australia Ptv.,Ltd. 38 Campbell Avenue, Dee Why West, NSW 2099, AUSTRALIA For Australia TEL: (02) 9982 8266 For New Zealand TEL: (09) 3098 715

#### **CENTRAL/LATIN AMERICA**

**ARGENTINA** Instrumentos Musicales S.A. Av.Santa Fe 2055 Av.Santa Fe 2055<br>(1123) Buenos Aires, ARGENTÍNA TEL: (011) 4508-2700

**RARRADOS** A&B Music Supplies LTD **Asia music Supplies LTD**<br>12 Webster Industrial Park<br>Wildey, St.Michael, BARBADOS TEL: (246) 430-1100

**RRAZIL Roland Brasil Ltda Roland Brasil Ltda.**<br>Rua San Jose, 211<br>Parque Industrial San Jose Cotia - Sao Paulo - SP, BRAZIL TEL: (011) 4615 5666

CHILE Comercial Fancy II S.A. Rut: 96.919.420-Nataniel Cox #739, 4th Floor Santiago - Centro, CHILE TEL: (02) 384-2180

**COLOMBIA CENTRO MUSICAL S.A.S.** Parque Industrial del Norte Bodega 130 GIRARDOTA - ANTIOQUIA **COLOMBIA COLOMBIA**<br>TEL: (454) 57 77 EXT 115

**COSTA RICA JUAN Bansbach Instrumentos Musicales** Ave.1. Calle 11, Apartado 10237, San Jose, COSTA RICA TEL: 258-0211

**CURACAO** Zeelandia Music Center Inc. Orionweg 30 Curacao, Netherland Antilles TEL: (305) 5926866

**DOMINICAN REPUBLIC** Instrumentos Fernando Giraldez Calle Roberto Pastoriza #325 Calle Roberto Pastoriza #325<br>Sanchez Naco Santo Domingo DOMINICAN REPUBLIC TEL: (800) 683 0305

**ECUADOR** Mas Musika **Mas Musika**<br>Rumichaca 822 y Zaruma<br>Guayaquil - ECUADOR TEL: (593-4) 2302364

**FL SALVADOR OMNI MUSIC**<br>75 Avenida Norte y Final Alameda Juan Pablo II, Edificio No 4010 San Fabio II, cullicio No.40<br>San Salvador, EL SALVADOR<br>TEL: 262-0788

When you need repair service, call your nearest Roland Service Center or authorized Roland distributor in your country as shown below.

> **GUATEMALA** Casa Instrumental

Calzada Roosevelt 34-01,zona<br>11 Ciudad de Guatemala, **GUATEMALA** TEL: (502) 599-2888 **HONDURAS** 

Almacen Pajaro Azul S.A. de C.V. **BO Paz Barahona** 3 Ave 11 Calle S.O. s Ave. ו Calle 3.0<br>San Pedro Sula, HONDURAS TEL: (504) 553-2029

**MAPTINIOUE** Musique & Son<br>Z. Les Mangle 97232 Le Lamentin MARTINIOUE EMIL TEL: 596 596 426860

MEXICO Casa Veerkamp, s.a. de c.v. Av Toluca No. 323, Col. Olivar Av. Toldca No. 323, Col. Olival<br>de los Padres 01780 Mexico D.F., MEXICO TEL: (55) 5668-6699

**Faly Music Fary Music**<br>Sucursal Capu Blvd. Norte N.3213 Col. Nueva Aurora Cp.72070<br>Puebla, Puebla, MEXICO TEL: 01 (222) 2315567 o 97 FAX: 01 (222) 2266241

Gama Music S.A. de C.V. Madero Pte, 810 Colonia Centro C.P. 64000 Monterrey, Nuevo León, MEXICO TEL: 01 (81) 8374-1640 o 8372-4097 w.qamamusic.com

Proscenia Morelos No. 2273 Col. Arcos Sur<br>Col. Arcos Sur<br>C.P. 44120 Guadalajara, Jalisco, MEXICO TEL: 01(33) 3630-0015

**NICARAGUA Bansbach Instrumentos** Musicales Nicaragua<br>Musicales Nicaragua<br>Altamira D'Este Calle Principal de la Farmacia Sta Avenida 1 Cuadra al Lago.#503<br>Managua, NICARAGUA TEL: (505) 277-2557

PANAMA SUPRO MUNDIAL, S.A. Boulevard Andrews, Albrook Panama City, REP, DE PANAMA TEL: 315-010

PARAGUAY WORLD MUSIC rronzo moste<br>Jebai Center 2018, Centro CIUDAD DE ESTE PARAGUAY ، ۱۵۲٬۵۰۰ DE ESTE, ۱<br>TEL: (595) 615 059

**PERU AUDIONET DISTRIBUCIONES** MUSICALES SAC **musicales sac**<br>Jr. Ramon Dagnino N°201- Jesús Marin DISTRITO DE JESUS MARIA **I IMA PERU** LIMA, FENO<br>TEL: 9 983 47 301 - 51 433 80 83

**TRINIDAD** AMR Ltd Ground Floor Maritime Plaza<br>Barataria TRINIDAD W.J. TEL: (868) 638 6385

**HPHCHAV** Todo Musica S.A. suo musica sin:<br>ancisco Acuna de Figueroa 1771  $C.P.: 11.800$ Montevideo, URUGUAY TEL: (02) 924-2339

VENEZUELA **Instrumentos Musicales** Allegro.C.A. Av.las industrias edf.Guitar Av.ias inuustrias eur.cuitar<br>İmport #7 zona İndustrial de Turumo Caracas, VENEZUELA TEL: (212) 244-1122

**EUROPE** 

**RELGIUM/FRANCE/** HOLLAND/ **LUXEMBOURG** Roland Central Europe N.V. Houtstraat 3, B-2260, Oevel (Mecterio) RFI GILIM TEL: (014) 57581

**BOSNIA AND HERZEGOVINA** Mix-AP Music 78000 Banja Luka Veselina Pooto Banja Luka, vesenna<br>Maslese 3,<br>BOSNIA AND HERZEGOVINA

**CROATIA APT-CENTAR** Degenova 3 HR - 10000 Zagreb, CROATIA<br>TEL: (1) 466 8493

TEL: 65 403 168

EUROMUSIC AGENCY K. Racina 1/15<br>K. Racina 1/15<br>HR - 40000 CAKOVEC, CROATIA Tel: 40-370-841

**CZECH REDUBLIC CZECH REPUBLIC<br>DISTRIBUTOR s.r.o** Pod Bání 8<br>180 00 Praha 8, CZECH REP

TEL: 266 312 557

DENMARK/ESTONIA/ LATVIA/LITHUANIA Roland Scandinavia A/S<br>Skagerrakvej 7, DK-2150 Nordbayn DENMARK TEL: 39166200

**FINLAND** Roland Scandinavia As, Filial Einland , **.........**<br>Vanha Nurmijarventi 01670 Vantaa FINLAND

TEL: (0) 9 68 24 020 **GERMANY/AUSTRIA ROLAND Germany GmbH** Adam-Opel-Strasse 4, 64569 Naubeim GERMANY

TEL: 6152 95546-00 **GREECE/CYPRUS** STOLLAS S.A. **Music Sound Light**<br>155, New National Road Patras 26442. GREECE

Fattas 20442, GNL<br>TEL: 2610 435400 **HUNGARY** Roland East Europe Ltd. 2045. Törökbálint, FSD Park 3. ép. LILINICADV

TEL: (23) 511 011 **IRELAND Roland Ireland** E2 Calmount Park, Calmount nount rand<br>e, Dublin 12 Avenu Republic of **IRELAND** TEL: (01) 4294444

**ITALY** Roland Italy S. p. A.<br>Viale delle Industrie 8 20020 Arese Milano ITALY TEL: (02) 937781

**MACEDONIA** MK MJUZIK Bratstvo Edinstvo 9 2208 Lozovo, MACEDONIA<br>TEL: 70 264 458

**MONTENEGRO** MAX-AP

 $P$  Fah 02 Przno, Kamenovo bb 86000 Budya MONTENEGRO TEL: 33 452-820 **NORWAY** 

Roland Scandinavia Avd. **Kontor Norge** Lilleakerveien 2 Postber<br>Lilleaker N-0216 Oslo, ہیں<br>n 2 Postboks 95 NORWAY TEL: 2273 0074

POLAND **ROLAND POLSKA SP. Z O.O.** ul. Katy Grodziskie 16B<br>03-289 Warszawa, POLAND TEL: (022) 678 9512

**POPTUGAL** Roland theria SI **Branch Office Porto Edificio Tower Plaza** Edincio Tower Flaza<br>Rotunda Eng. Edgar Cardoso 23,

 $A$ -R 4400-676 Vila Nova de Gaia. PORTUGAL  $TE1: 1 + 3511.22.608.00.60$ 

ROMANIA **Pro Music Concept SRL**<br>440221 Satu Mare B-dul Independentei nr. 14/a. Promindependente<br>ROMANIA<br>TEL: (0361) 807-333

**RUSSIA Roland Music LLC** Dorozhnaya ul.3, korp.6<br>117 545 Moscow, RUSSIA TEL: (495) 981-4967

SERRIA Music AP Sutjeska br. 5 XS - 24413 PALIC, SERBIA SENDIA<br>TEL: (0) 24 539 395

**SLOVAKIA** DAN Distribution, s.r.o. Povazská 18 SK - 940 01 Nové Zámky, SLOVAKIA SLOVANIA<br>TEL: (035) 6424 330

SPAIN Roland Systems Group EMEA, S.L. Paseo García Faria, 33-3!<br>08005 Barcelona, SPAIN TEL: 03.493.91.00

SWEDEN **Roland Scandinavia A/S** SWEDISH SALES OFFICE Mårbackagatan 31, 4 tr.<br>SE-123 43 Farsta, SWEDEN TEL: (0) 8 683 04 30

**SWITZERLAND Roland (Switzerland) AG** Landstrasse 5, Postfa CH-4452 Itingen, SWITZERLAND TEL: (061) 975-9987

TURKEY **ZUHAL DISTICARET A.S.**<br>Galip Dede Cad. No.33 Bevoglu, İstanbul, TURKEY TEL: (0212) 249 85 10

UKRAINE **EURHYTHMICS Ltd.** P.O.Box: 37-a Nedecey Str. 30 UA - 89600 Mukachevo. **LIKRAINE** UNIVALINE<br>TEL: (03131) 314-40

**UNITED KINGDOM** Roland (U.K.) Ltd.<br>Atlantic Close, SWANSEA SA7 **9FL UNITED KINGDOM** TEL: (01792) 702701

#### **MIDDLE FAST**

**BAHRAIN Moon Stores** No.1231&1249 Rumaytha No.12516(1249 Numayu<br>Building Road 3931,<br>Manama 339, BAHRAIN TEL: 17 813 942

EGVPT Al Fanny Trading Office 9. EBN Hagar Al Askalany Street APD E1 Golf Heliopolic Cairo 11341, EGYP TEL: (022)-417-1828

\* 5 1 0 0 0 4 2 5 8 4 - 0 6 \*

**IRAN** 

MOCO INC. ...............<br>Jadeh Makhsous Karaj (K-9), Jauen Makrisous<br>Nakhe Zarin Ave. Jalai Street, Reza Alley No.4 Tehran 1389716791, JRAN enran 1389716791, p<br>TEL: (021)-44545370-5

**ISRAEL** Halilit P. Greenspoon & Sons Ltd. 8 Ratzif Ha'slia Hachnia St o netzii na ana nash<br>Tel-Aviv-Yafo ISRAEL<br>TEL: (03) 6823666

**IORDAN** MUSIC HOUSE CO. LTD. **FREDDY FOR MUSIC** P.O. Box 922846 Amman 11192 IOPDAN TEL: (06) 5692696

**KUWAIT** EASA HUSAIN AL YOUSIFI & SONS CO. ALVousifi Service Cente P.O.Box 126 (Safat) 13002 P.U.DOX I<br>KUWAJT TEL: 00 965 802929

**I FRANON** Chabine S.A.I. George Zeidan St., Chahine Bldg.,<br>Achrafieh, P.O.Box: 16-5857 Point LERANON oeirut, LLDAIVOR<br>TFI : (01) 20-1441

OMAN TALENTZ CENTRE L.L.C. Malatan House No.1<br>Al Noor Street, Ruwi SUITANATE OF OMAN TEL: 2478 3443

QATAR AL-EMADI TRADING & CONTRACTING CO. P.O. Box 62, Doha, QATAR<br>TEL: 4423-554

**SAUDI ARABIA Adawliah Universal** Electronics APL **Rehind Pizza Inn Prince Turkey Street**<br>Prince Turkey Street<br>Adawliah Building, **PO ROY 2154** Al Khobar 31952, SAUDI ARABIA TEL: (03) 8643601

**SYRIA** Technical Light & Sound Center PO Box 13520 Bldg No.49 Khaled Abn Alwalid St.<br>Damascus, SYRIA TEL: (011) 223-5384

**HAE** Adawlish Universal Electronics APL Omar bin alkhattab street, fish round about, nayef area, deira, Dubai, U.A.F. TEL: (04) 2340442

#### **NORTH AMERICA**

CANADA Roland Canada Ltd. (Head Office)<br>5480 Parkwood Way Richmond B.C. V6V 2M4, CANADA D.C., VOV 2NH, CAN

Roland Canada Ltd.

170 Admiral Boulevard

Mississauga On L5T 2N6,

Roland Corporation U.S.

STOO S. Lastern Avenue<br>Los Angeles, CA 90040-2938

As of Nov. 1, 2013 (ROLAND)

5100 S. Fastern Avenu

TEL: (323) 890-3700

(Toronto Office)

TEL: (905) 362 9707

CANADA

**U.S.A.** 

 $U.S.A$